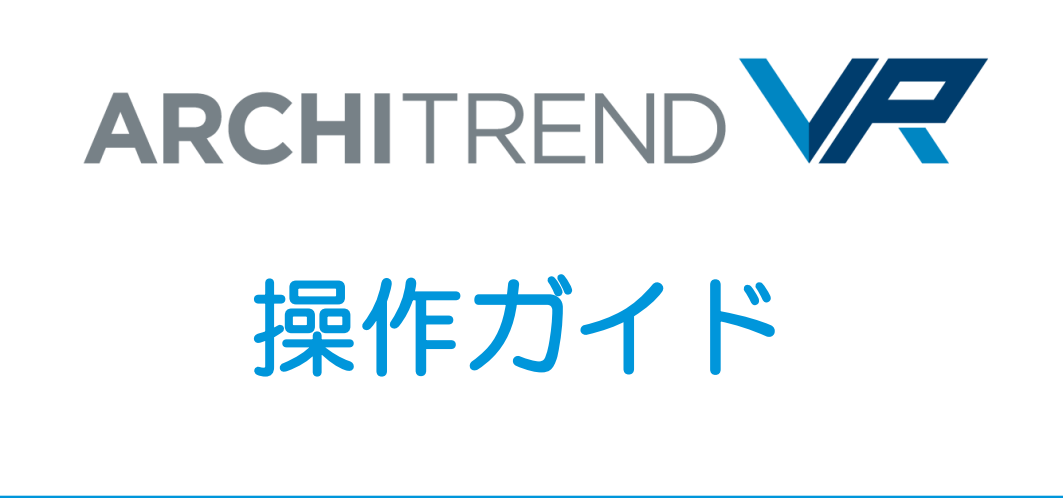

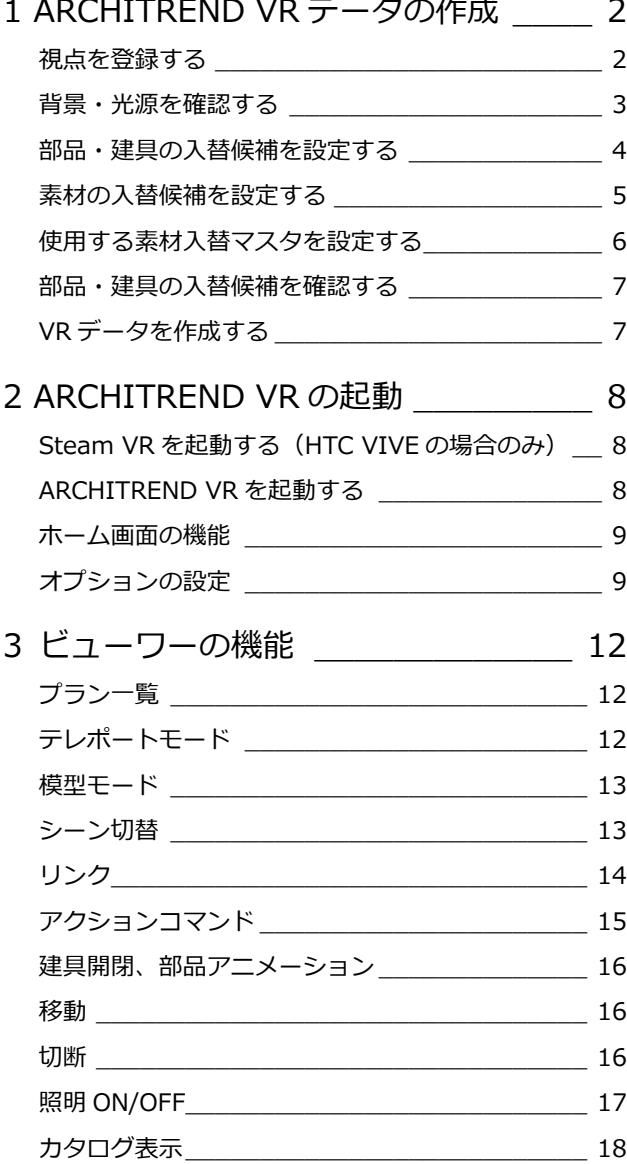

I

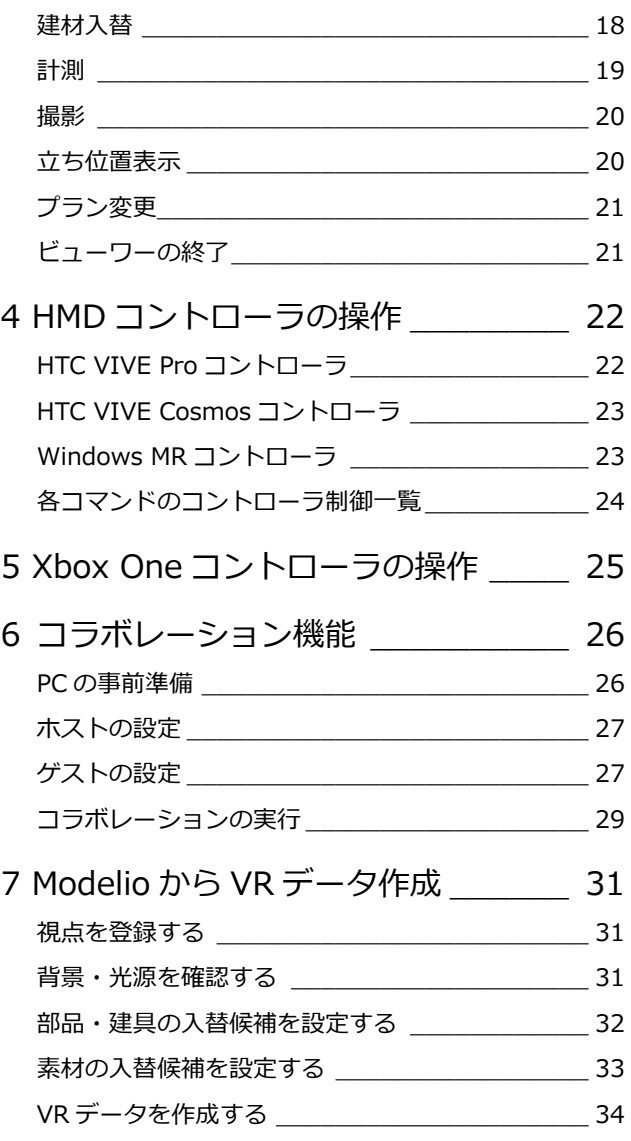

福井コンピュータアーキテクト株式会社

# **1** ARCHITREND VR データの作成

ARCHITREND VR (以降、ATVR) は、バーチャルリアリティ対応のヘッドマウントディスプレイを使って、建物や室内を実 際の目線で確認できるバーチャル空間体感システムです。

ATVR のデータは、ARCHITREND ZERO(以降、ZERO)のパースモニタ、パーススタジオ、または ARCHITREND Modelio (以降、Modelio)から作成します。

ここでは、ZERO から VR データを作成する方法で解説します。 ⇒ Modelio の場合は、P.31 参照 ATVR で建材入替やシーン切替を行うには、あらかじめ ZERO 側で設定を行ってから VR データを作成します。

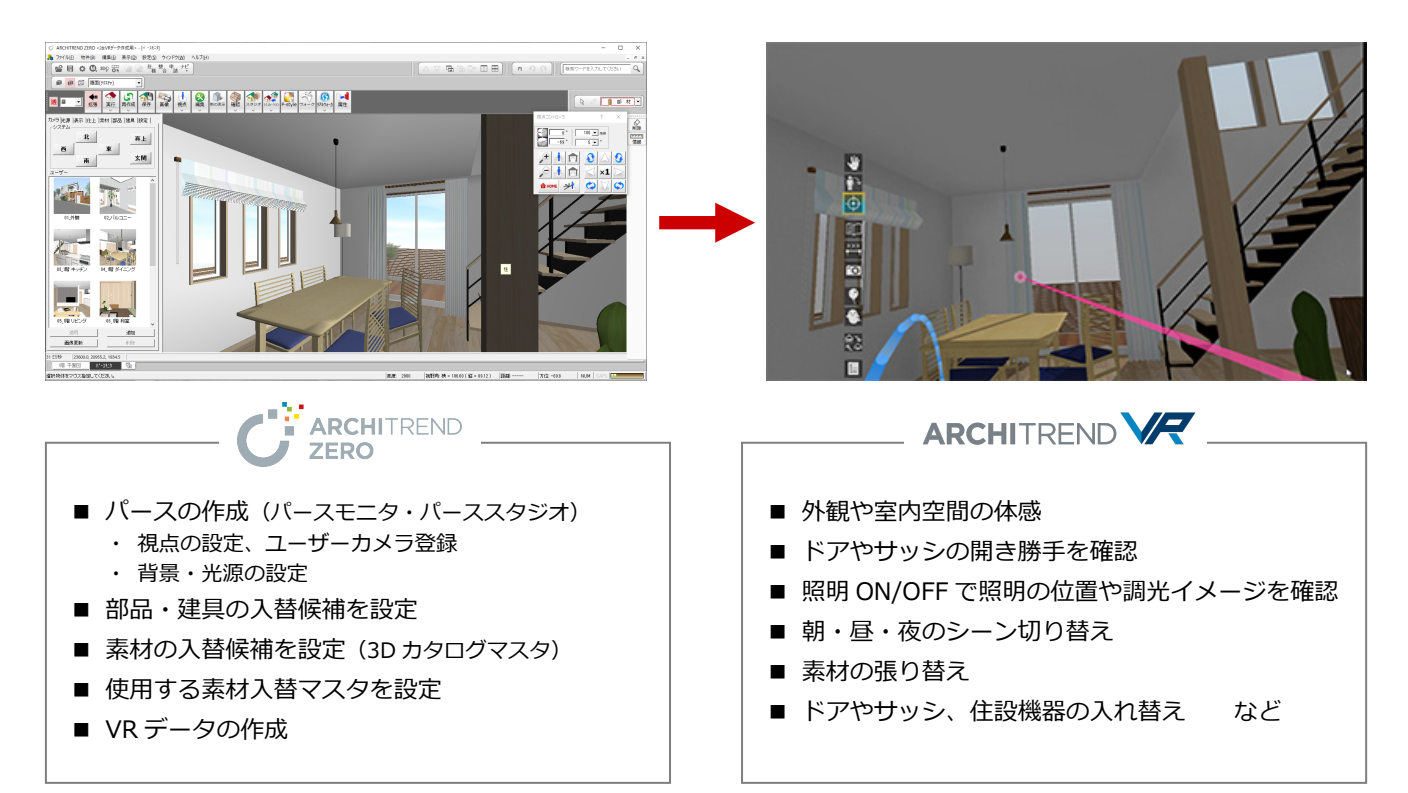

#### **視点を登録する**

ATVR データ作成時、1 ヵ所以上のユーザーカメラが必要です。

パースモニタまたはパーススタジオの拡張画面の「カメラ」タブを開いて、ユーザーカメラを登録しておきましょう。

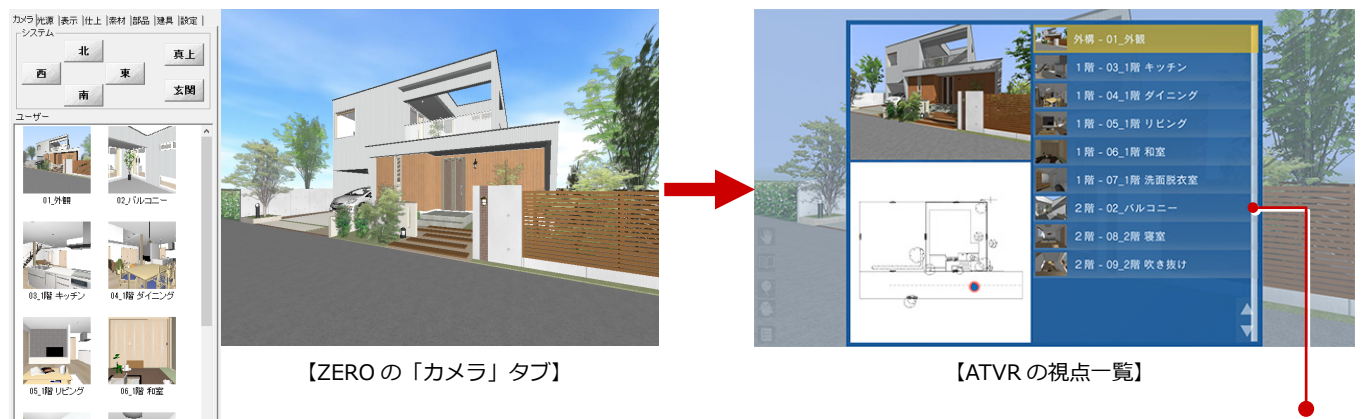

ATVR の視点一覧は、ZERO で登録したカメラ名称を表示します。 視点の並び順を指定したい場合は、カメラ名称に番号を設定する必 要があります。ただし、建物外にカメラ登録した場合は、外構カメ ラとして最上位に表示されます。

※ パースモニタの場合は、ユーザーカメラが未登録でも、 システムカメラ (内観) を出力 (⇒ P.7 参照) すること で ATVR データを作成できます。

画像更新

#### **背景・光源を確認する**

ATVR では、朝・昼・夜のシーン切替が可能です。 シーンに連携する太陽光などの設定を確認しておきましょう。

> パーススタジオから VR データ出力した場合は、 シーン切替に「カレント」が存在します。 パースモニタから出力した場合は、「朝|「昼|「夜」● のみです。

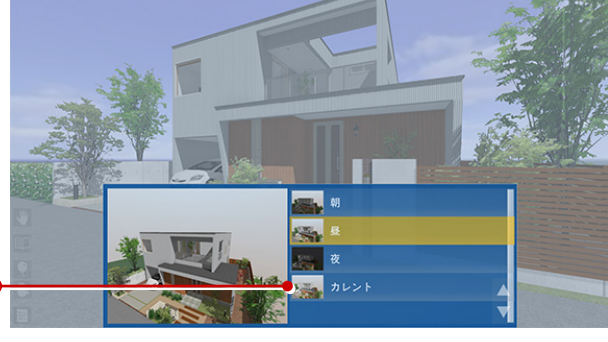

【ATVR のシーン切替】

#### **■ 背景**

背景を「イメージ」以外に設定している場合は、ATVR の背景 に連携します。「イメージ」の場合は、ATVR 固定の背景になり ます。

- ※ パースモニタの背景は、「共通初期設定:パースモニター背景(パ ースモニタ)」で設定します。
- ※ パーススタジオのカレントの背景は、拡張画面の「設定」タブで設 定します。朝、昼、夜の背景は、「共通初期設定:パースモニタ- 背景(パースモニタ)」の設定が連携します。

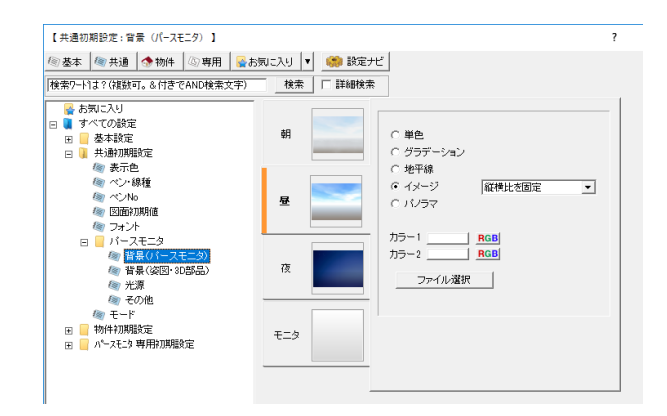

#### **■ 太陽光などの情報**

太陽の方向と、視点光・周囲光・太陽光の明るさ、色が ATVR のシーンに連携します。

- ※ パースモニタの場合は、「朝」「昼」「夜」のモードの通常光設定か ら連携します。
- ※ パーススタジオの場合は、「共通初期設定:パースモニター光源」 の朝、昼、夜の設定が連携します。拡張画面の「光源」タブの設定 はシーンの「カレント」に連携します。

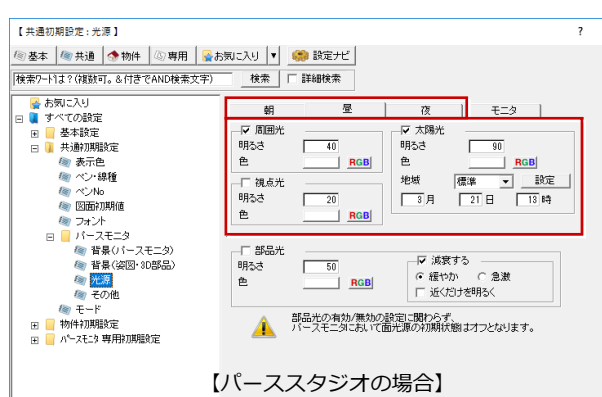

#### **■ 部品光源**

立体データ内にある照明(部品光源)が連携し、夜のシーンで は照明が点灯します。

- ※ 拡張画面の「光源」タブの ON/OFF 状態に関わらず連携します。
- ※ 点光源、スポット光源が対象で、面光源、線光源は対象外です。
- ※ 明るさ、色、減衰状態の設定が連携します(影は無効)。

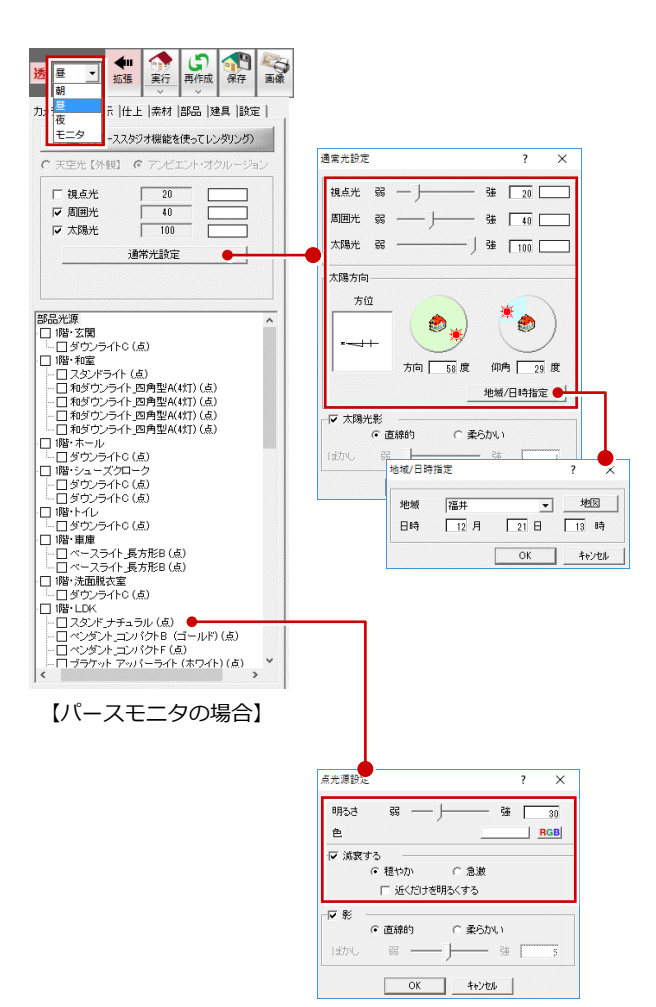

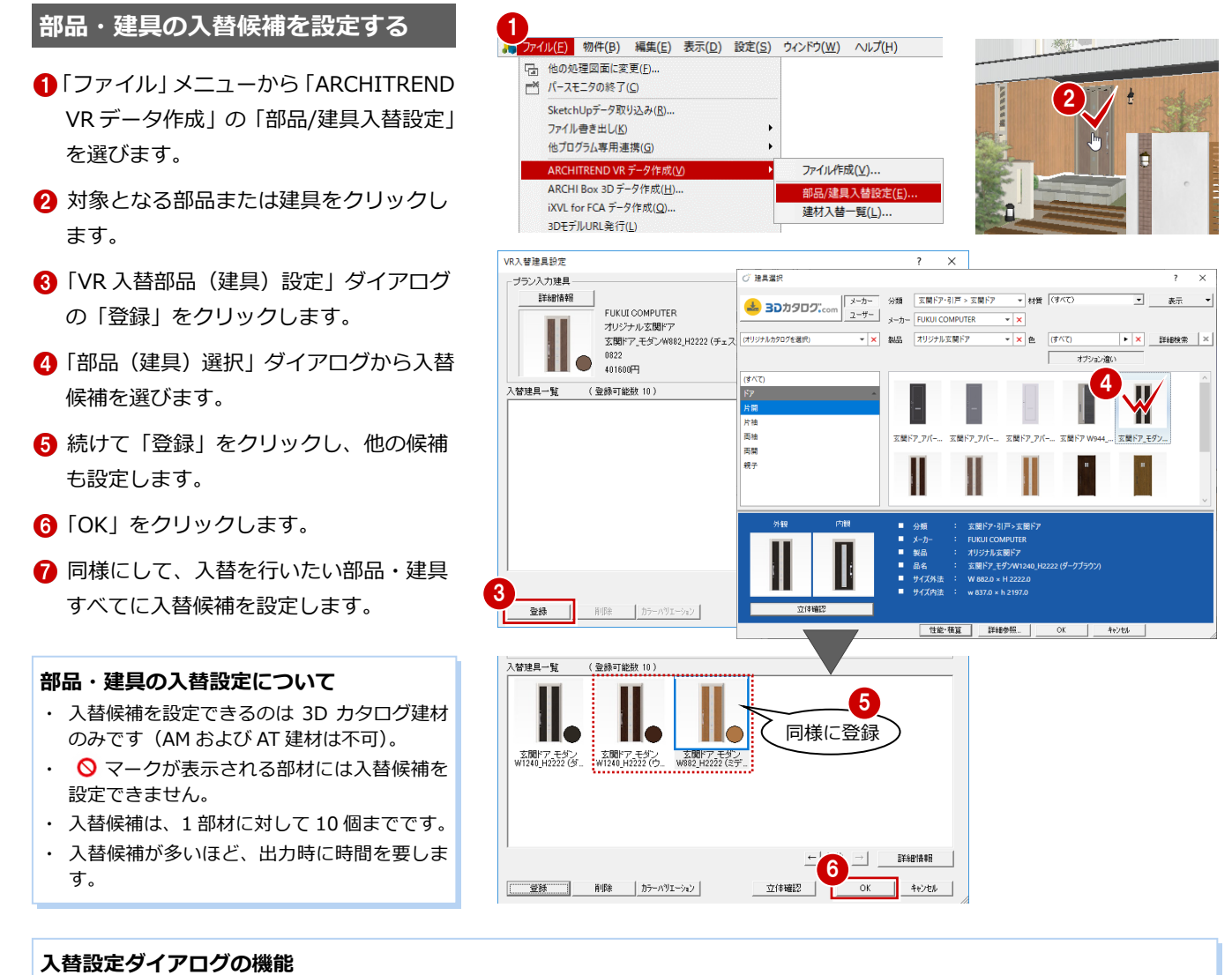

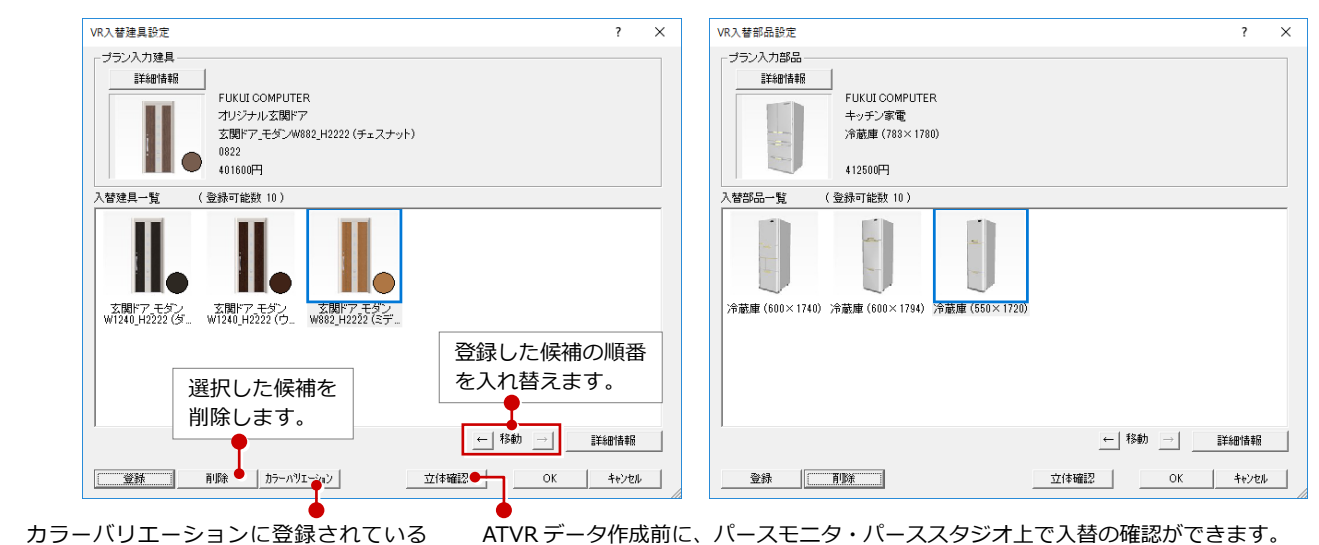

## 別の色に入れ替えます。

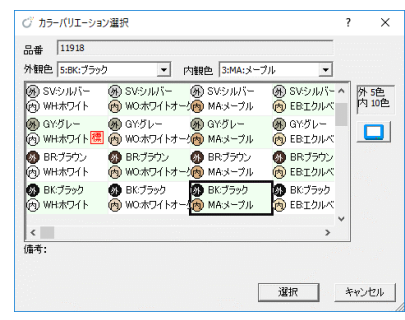

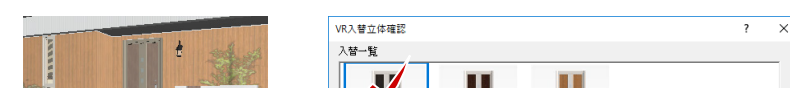

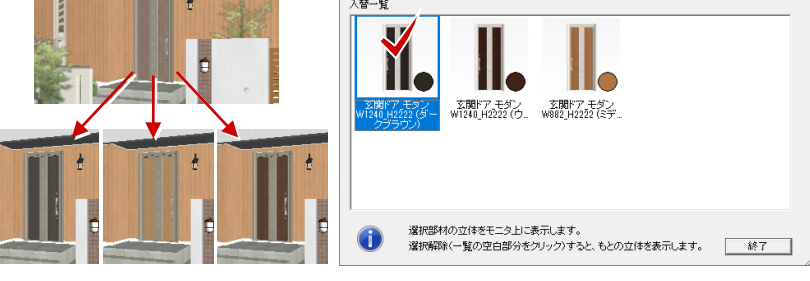

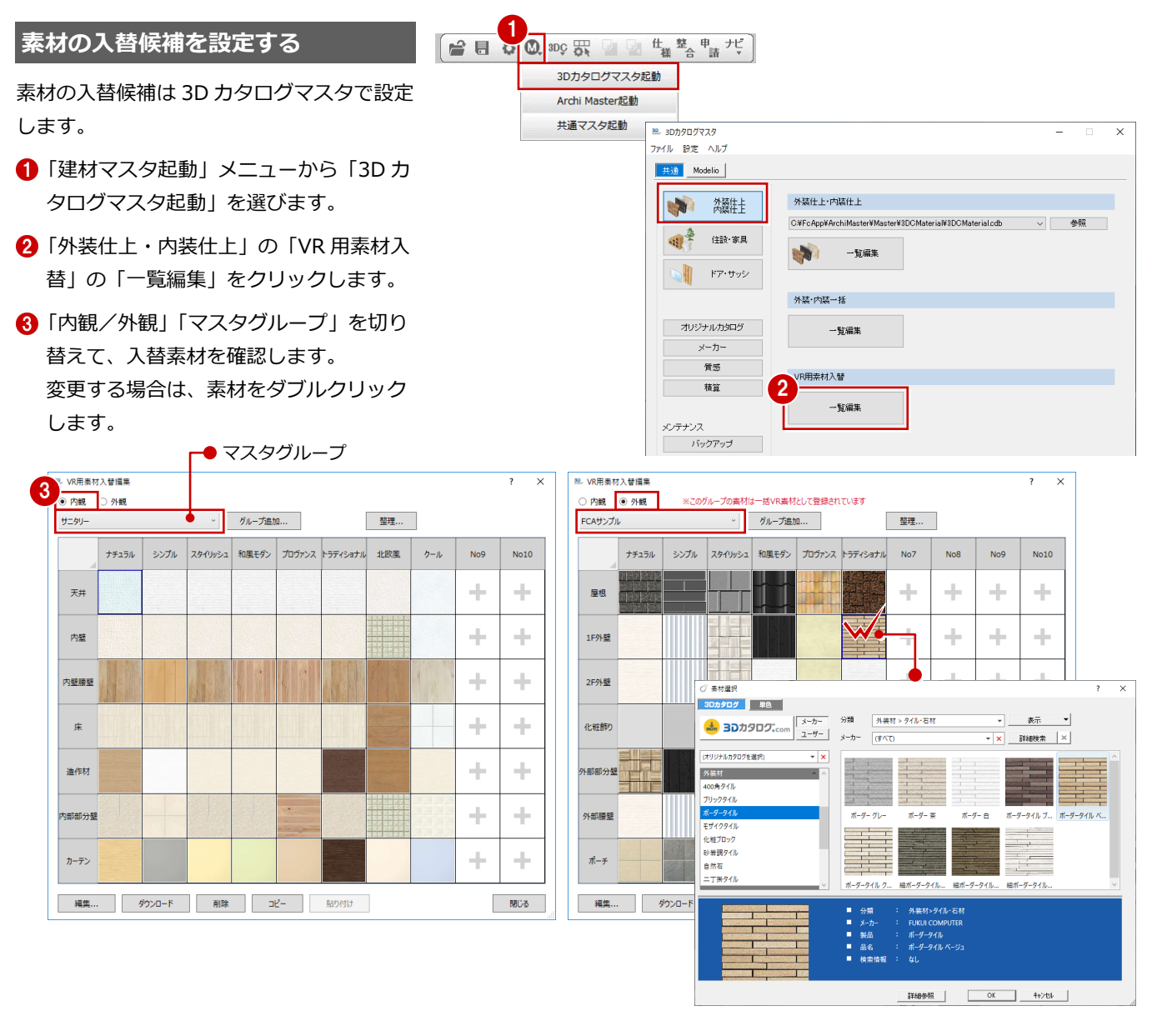

#### **素材の入替設定について**

- ・ 入替候補は、1 マスタグループにつき、内観、外観の各部位ごとに 10 個まで設定できます。
- ・ 3D カタログ素材または単色から選択します(AM 素材は不可)。
- ・ 各部位の左→右の順に ATVR で入れ替わります。

※ 内観、外観の各部位の対象は次のとおりです。

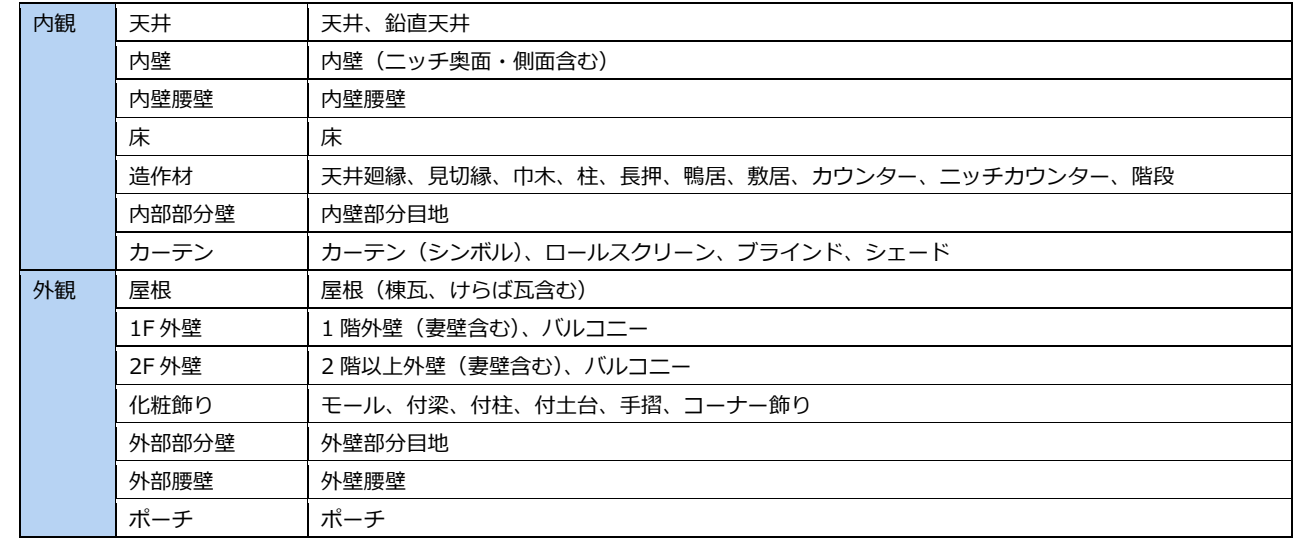

#### **VR 用素材入替編集ダイアログの機能**

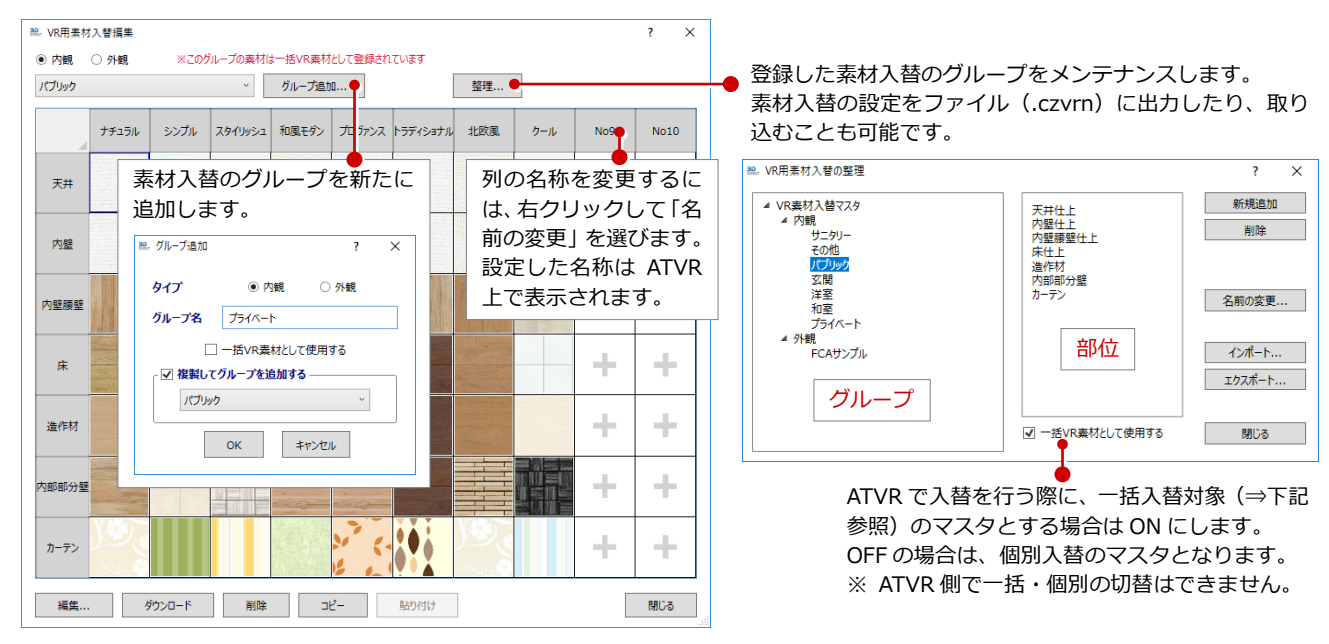

ZERO に戻り、外観および部屋グループごと に、使用する素材入替マスタを設定します。

- 「ファイル」メニューから「ARCHITREND VR データ作成」の「建材入替一覧」を選 びます。
- **2「VR 建材入替一覧」ダイアログの「素材」** タブで、使用する素材入替マスタを設定 します。

※このグループの素

<sup>第2</sup> VR用素材入替編集

◎ 内観 ○ 外観

パブリック

 $+ - 40$ リニッリー<br>その他<br>*パブリ*ック<br>玄関

洋室和室

内壁

内壁膜壁

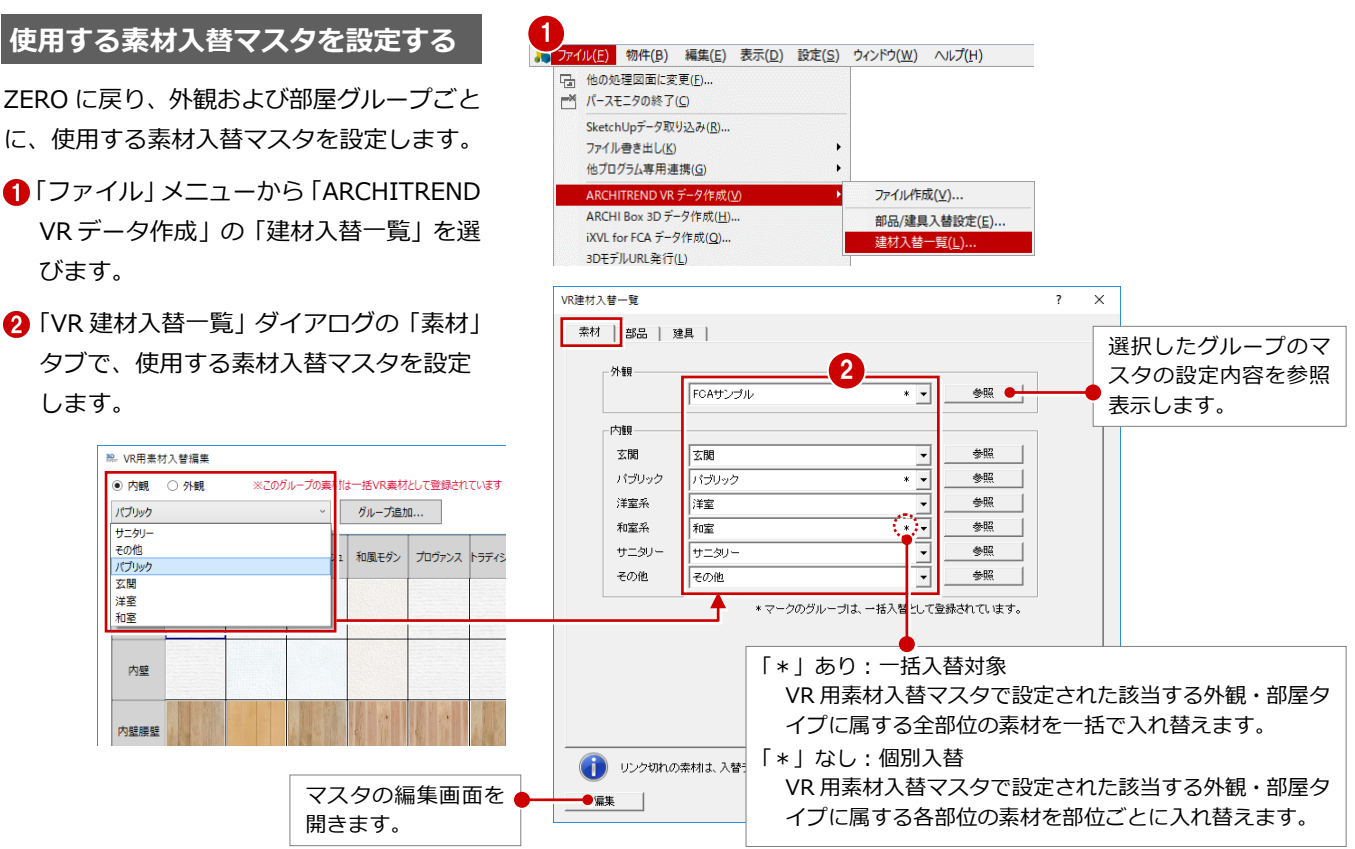

#### **内観の部屋グループについて**

開きます。

グループ追加...

和風モダン

部屋グループに属する ZERO の部屋タイプは次のとおりです。

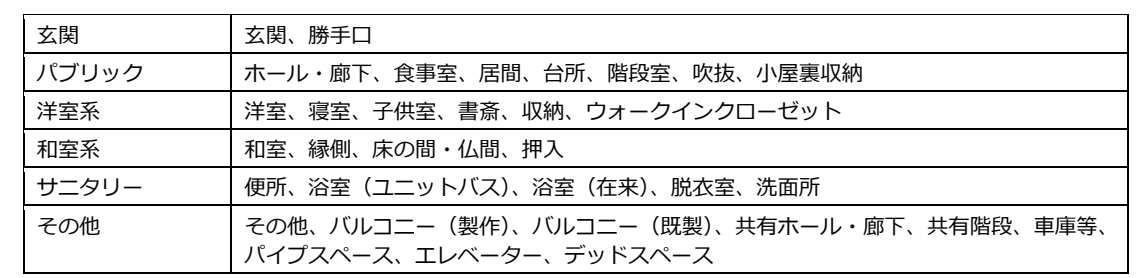

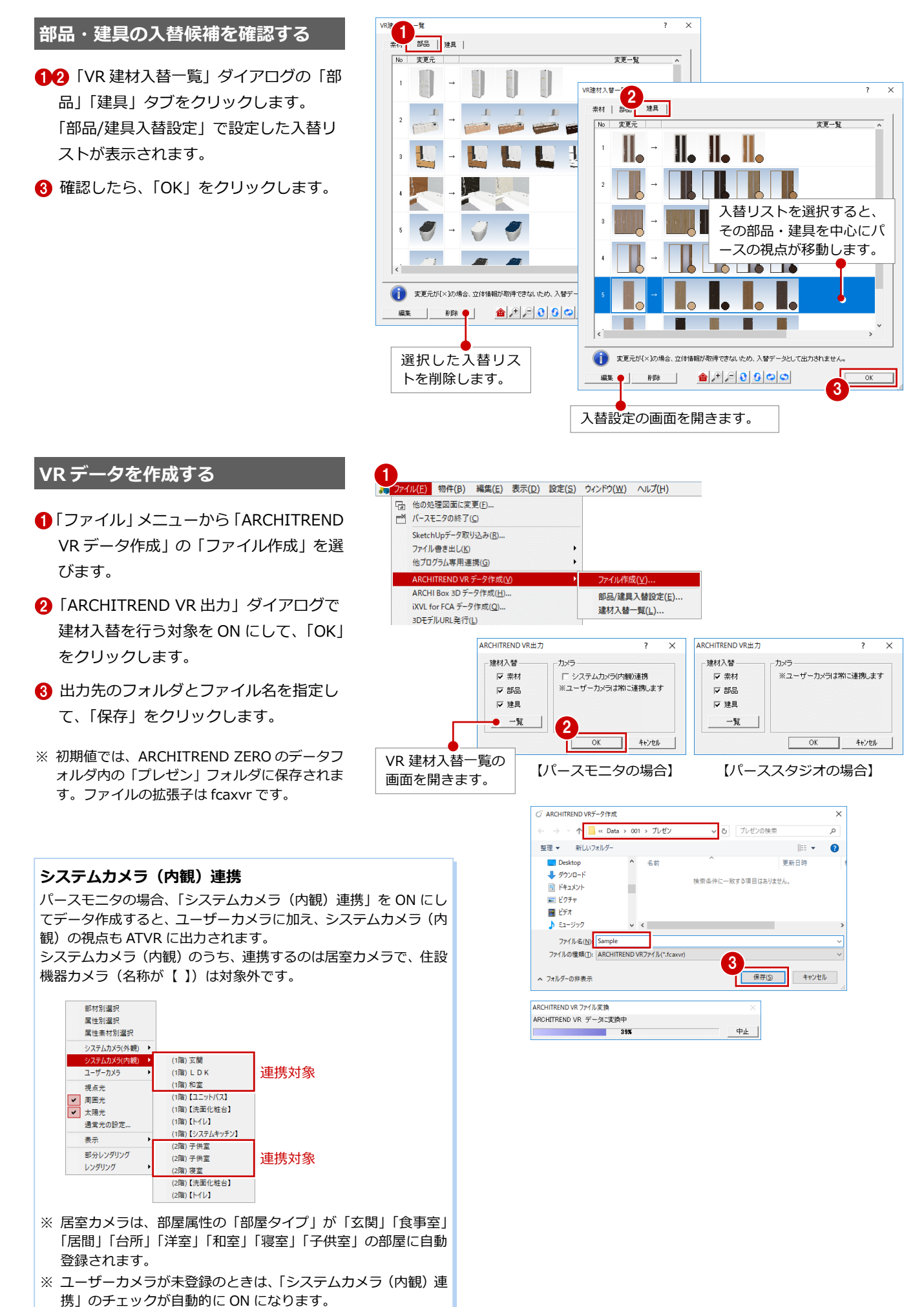

## **2** ARCHITREND VR の起動

#### **ご使用になる前に**

本アプリケーションは、13 歳未満の使用を推奨していません。 ヘッドマウントディスプレイの使用に際し、メーカーごとに年齢制限がありますのでご確認ください。

#### **Steam VR を起動する (HTC VIVE の場合のみ)**

ショートカットの「Steam VR」を実行して、 パネルの表示が「利用可能」となっているこ とを確認します。

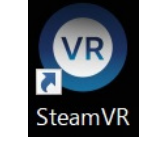

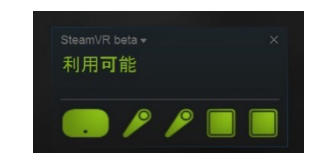

※ 利用不可と表示された場合は、接続の確認、およびヘッド マウントやコントローラがベースステーションにて感知 される場所にあるか確認してください。

#### **ARCHITREND VR を起動する** <sup>1</sup>

- **↑ デスクトップ上の「ARCHITREND VR」** アイコンをダブルクリックします。 ホーム画面が起動します。
- **2 「参照」をクリックして、VR データを格** 納したフォルダーを指定します。
- 6 「ヘッドマウントディスプレイで開始」 「モニターディスプレイで開始」の いずれかを選びます。
- ※ 作成した VR データ (.fcaxvr) をダブルクリッ クしても起動できません。

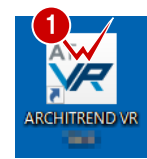

もビュー可能です(この場合のモニター側の表示は若干粗くなります)。

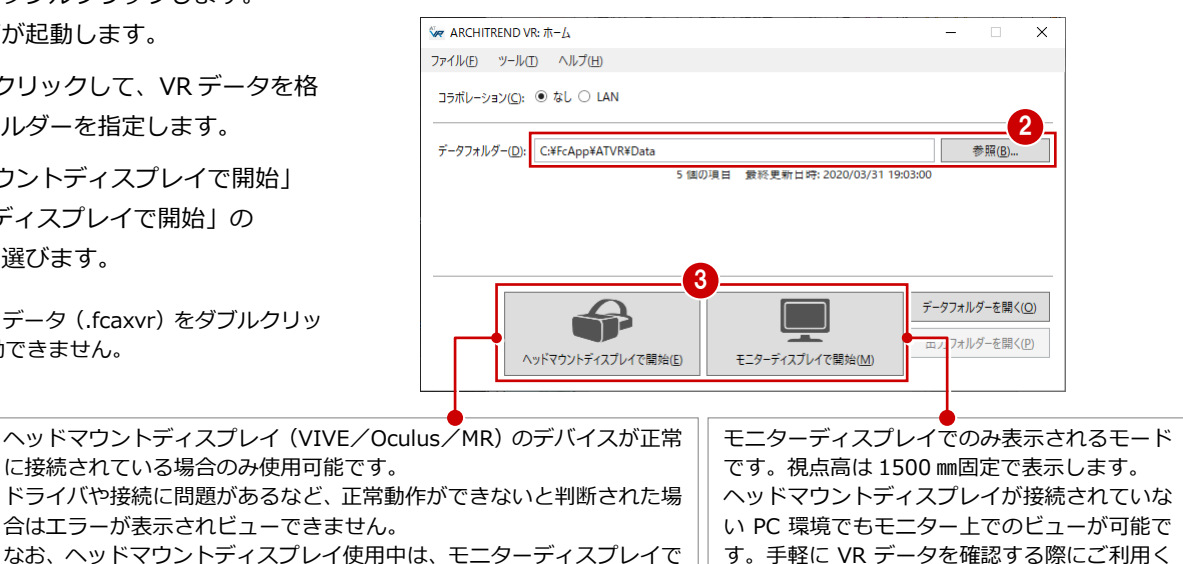

ださい。

■ タイトル画面の「ファイルを開く」を選 びます。 ビューワーが起動します。

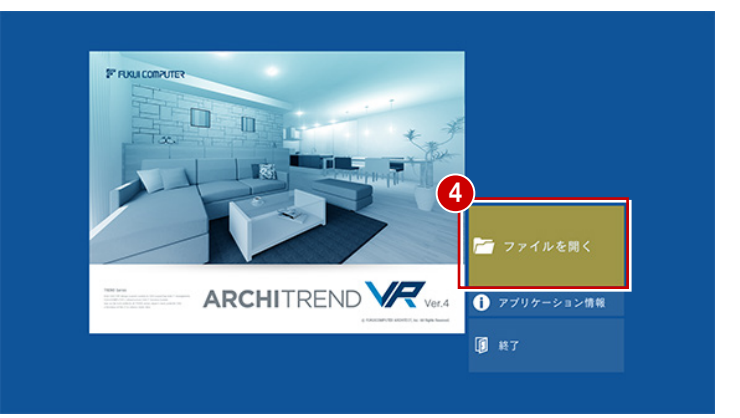

#### **ホーム画面の機能**

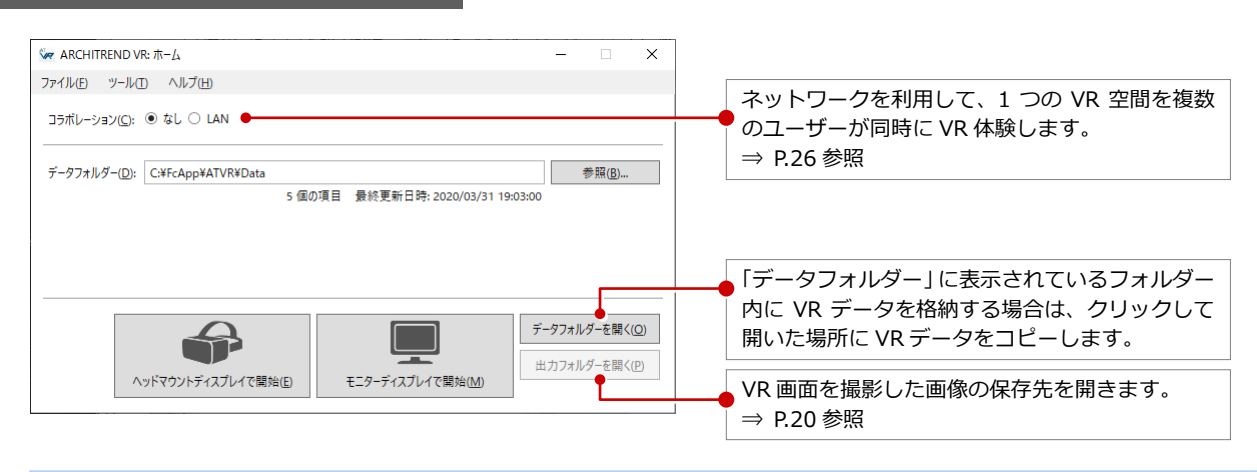

#### **ARCHITREND VR を終了するには**

「ファイル」メニューから「終了」をクリックするか、ホーム画面右上の「×」をクリックします。 データフォルダーを変更したときは、ホーム画面終了時に保存の確認があり、保存しておくと次回はそのフォルダーを参照します。

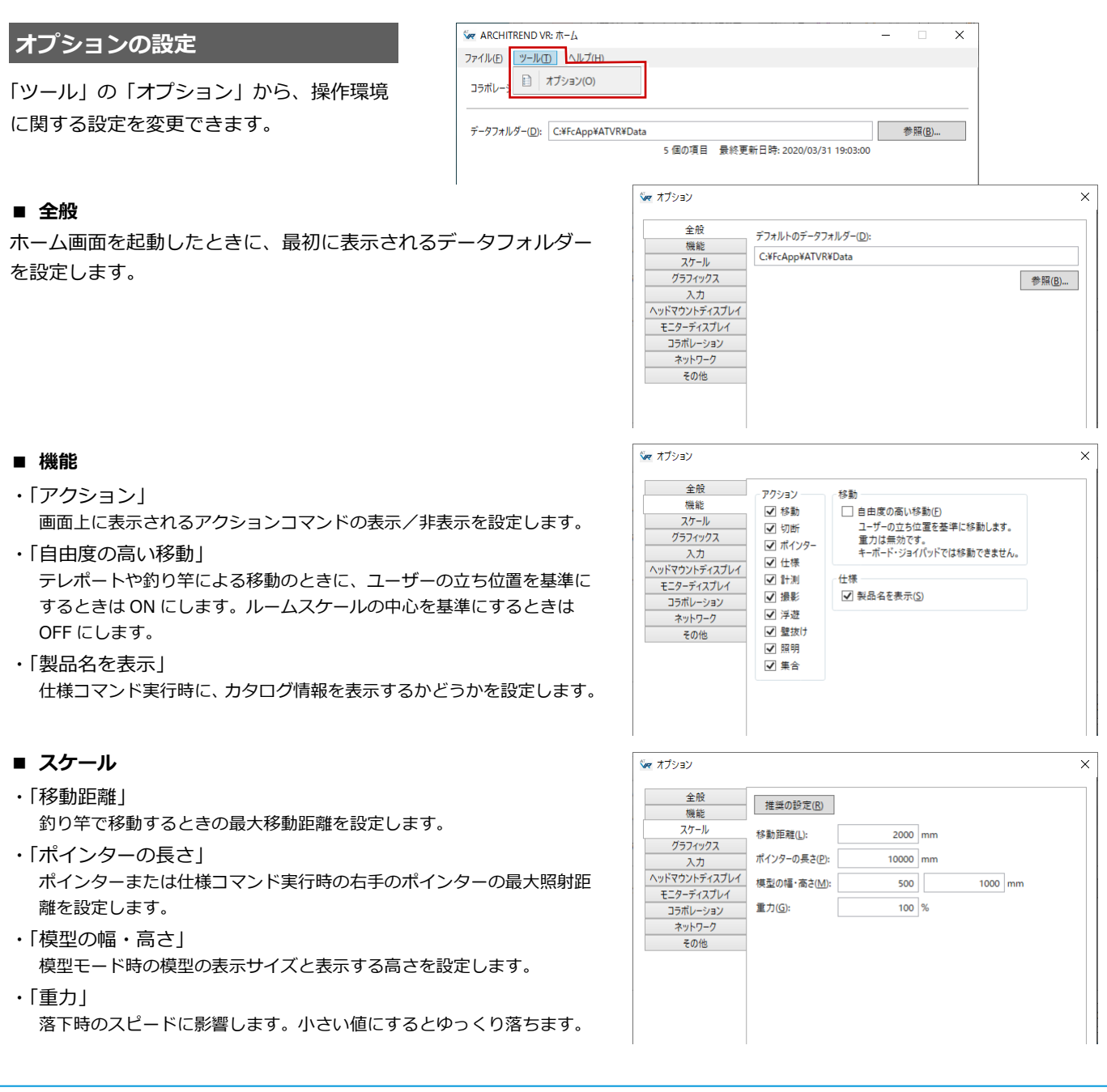

#### **■ グラフィックス**

VR 描画がスムーズに行えないとき、設定値を下げることで改善する 場合があります。通常は推奨の設定を使用します。

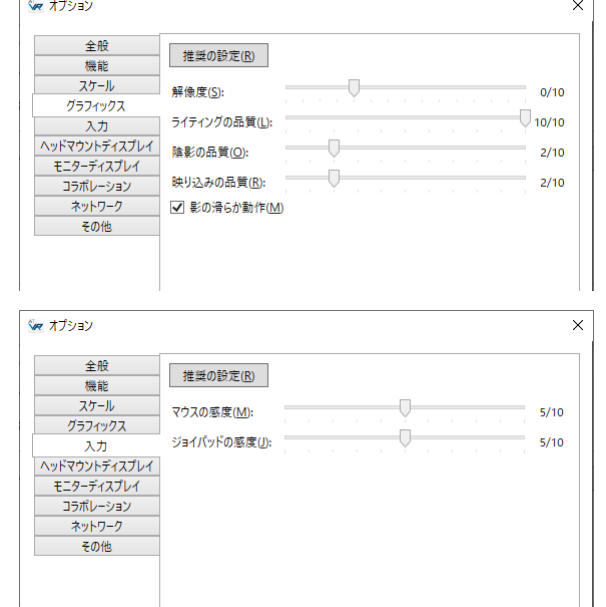

#### **■ 入力**

マウスと、Xbox One コントローラのスティックの感度を設定しま す。

#### **■ ヘッドマウントディスプレイ**

接続するヘッドマウントディスプレイの種類を設定します。

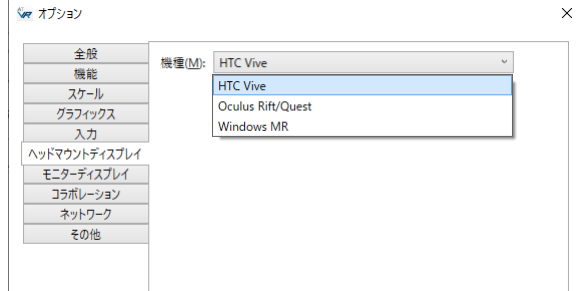

#### **■ モニターディスプレイ**

ディスプレイの種類と、モニター表示の際の解像度を設定します。

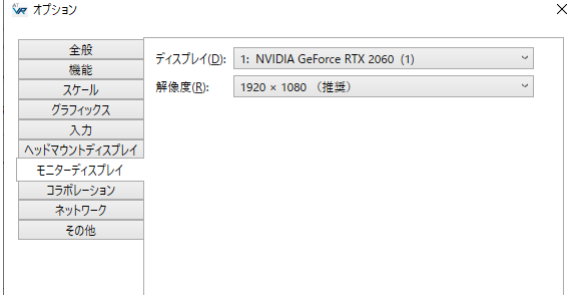

#### **■ コラボレーション**

他のユーザーとコラボレーション機能を利用するときに、自分のアバ ターの上に表示される名前とアバターの色を設定します。

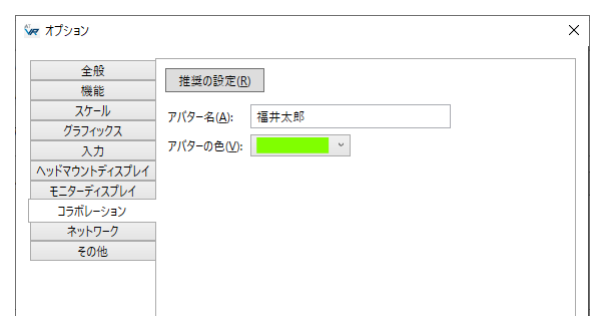

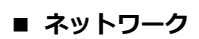

#### ・「アダプター」

PC にネットワークアダプターが複数ある場合、コラボレーションの通信 で使用するネットワークアダプターを選択します。 「既定」を選択した場合は、名称が「イーサネット」で始まるアダプター を優先します。「イーサネット」で始まるアダプターが無い場合は、最初 に見つかったアダプターを優先します。

・「ポート番号」 コラボレーションの通信で使用するポート番号を設定します。コラボレー ションするコンピューターは番号を合わせてください。

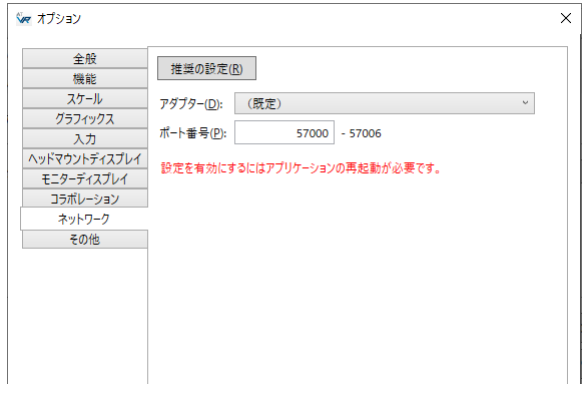

#### **■ その他**

- ・「ユーザーの身長を反映」 自動的にユーザーの身長に合わせて表示するときは、「有効」を ON にし ます(ただし、「モニターディスプレイで開始」のときは視点高 1500 ㎜ 固定)。「有効」が OFF のときは、視点高 1500 ㎜固定で表示します。座 った状態でも視点高 1500 ㎜の視点でビュー可能です。
- ・「模型テーブルの高さ」 模型モード時に模型が配置される高さです。模型を配置するテーブルがあ ると仮定し、その高さを設定します。
- ・「ヘッドマウントディスプレイにマウスポインターを表示」 ヘッドマウントディスプレイにマウス表示が不要なときは OFF にします。
- ・「ハンドコントローラーでメニューを操作」 体験者の誤操作をなくすため、コマンドの切り替えをオペレータ(キーボ ード)側のみに制限するときは OFF にします。
- ・「アドバタイズモード」 データフォルダー内全物件の全視点をランダムに自動切り替えするとき は、「有効」を ON にします。このとき、「切り替え時間」で視点遷移まで の時間を設定します。
- ・「タイトル画像」 起動時のタイトル画像を設定できます。

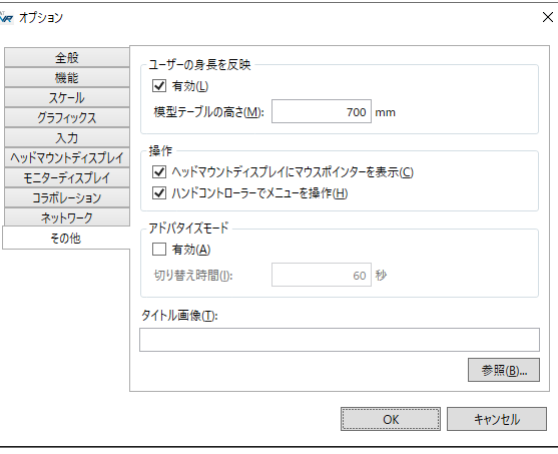

## **3** ビューワーの機能

以降の操作は、キーボード、マウス、ヘッドマウントディスプレイ用コントローラ(以降、HMD コントローラ)で可能です。

#### **プラン一覧**

ホーム画面のデータフォルダー内に格納さ れている VR データ (.fcaxvr) が一覧表示さ れます。 ビューするプランを選択します。

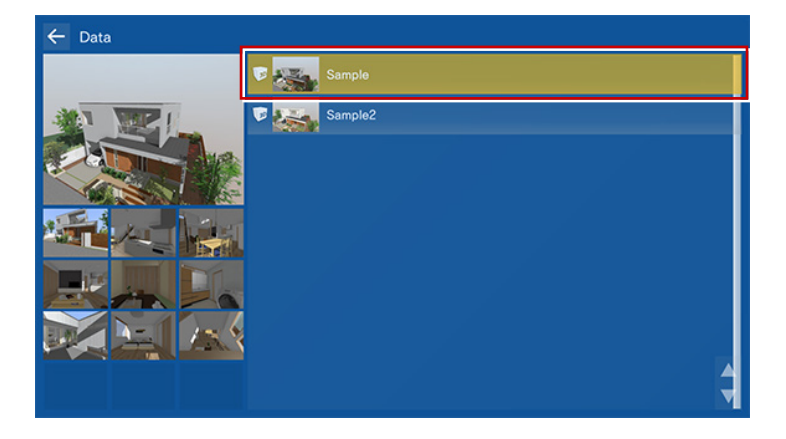

### **テレポートモード**

登録された視点をビューするモードです。 外観や室内空間を体感したり、住設機器・家 具の高さの確認や、動線スペースの確保など をイメージすることができます。

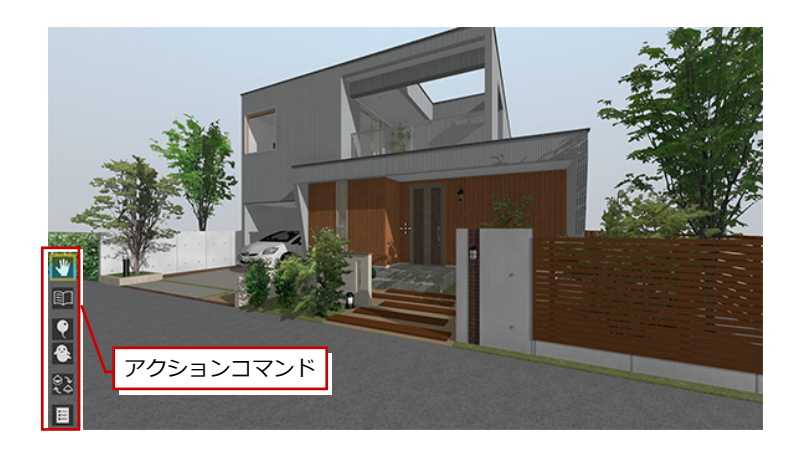

視点の変更(移動)は、アクションコマンド の「メニュー」または Esc キーからメニュー を呼び出します。

※ キーボードの↑ ↓キーでアクションコマンド を切り替えることができます。

メニューから「テレポート」を選択し、一覧 から移動したい視点を選びます。

※ プランを選択した直後に起動する視点は、一覧 の最上位にある視点です。

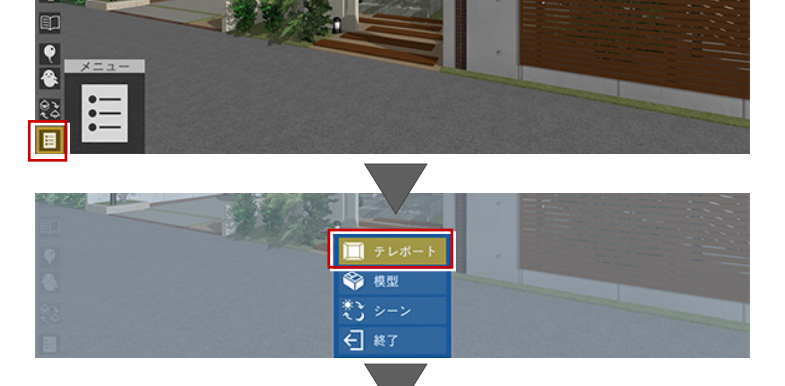

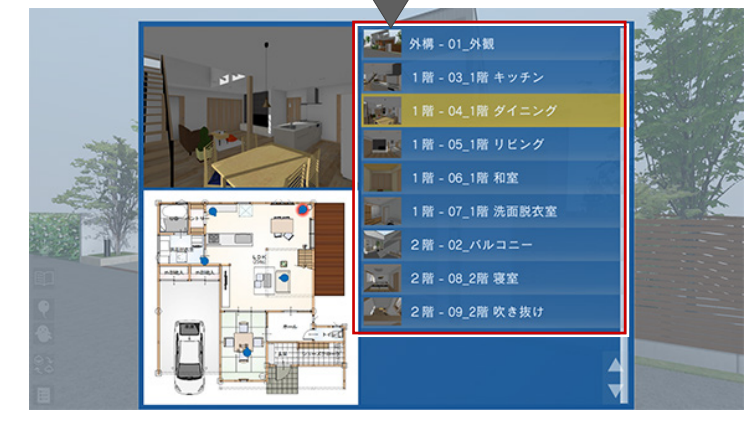

#### **模型モード**

住宅模型を外から見るモードです。 あたかも目の前に住宅模型があるかのよう な視点で、全階または各階を俯瞰的にビュー することができます。

 $\equiv$ 

模型モードへの移行は、メニューから「模型」 を選択し、階表示を切り替えます。 模型モードの視点は自動的に作成されます。 各階の鳥瞰図としてビューが可能です。

※ 模型モードから元のモードに戻すには、メニュ ーから「テレポート」を選択し、表示する視点 を選択します。

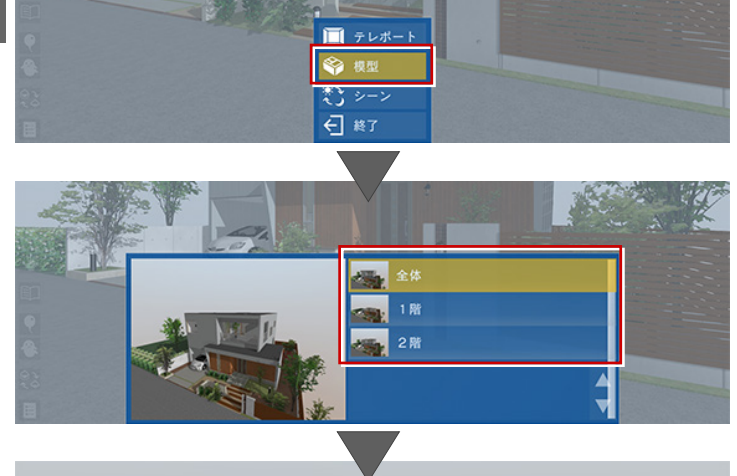

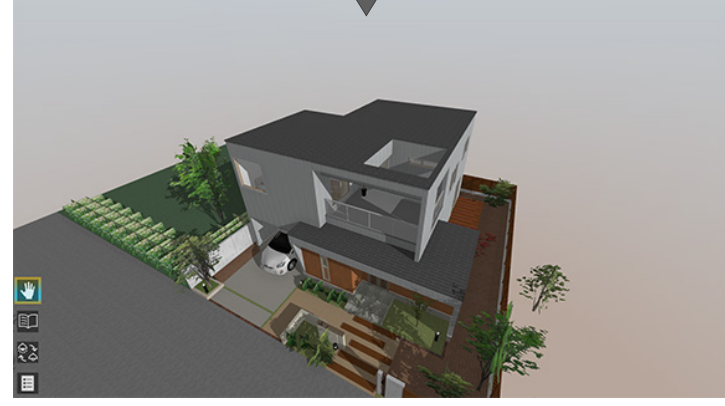

#### **シーン切替**

パースモニタから VR データ出力した場合は 朝・昼・夜、パーススタジオから出力した場 合は朝・昼・夜・カレント (⇒ P.3 参照) の シーンに切り替えることができます。

- ※ シーンは、以下の情報を持っています。 名称、背景、背景の明るさ・色、太陽の方向、 環境光・拡散光・太陽光の明るさ・色
- ※ パースモニタから出力時に選択していたシー ンが ATVR で最初に表示されます。 パーススタジオから出力した場合はカレント のシーンが最初に表示されます。

シーンの切り替えは、メニューから「シーン」 を選択し、朝・昼・夜・カレントを選びます。 キーボードの 1・2・3・4 キーで、それぞれ 朝・昼・夜・カレントに移行できます。

※ キー操作は、テンキーではなくメインキーボー ドを使用します。

なお、夜のシーンでは照明がすべて ON にな ります。朝または昼のシーンに切り替えると OFF になります。

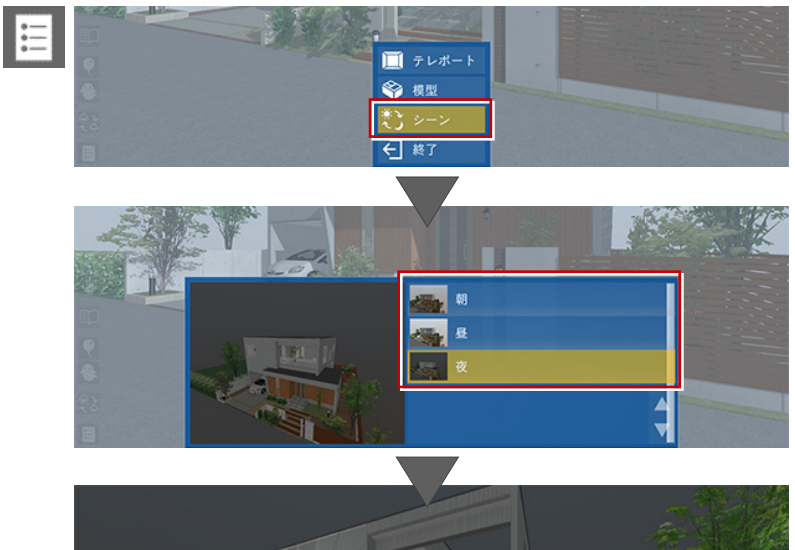

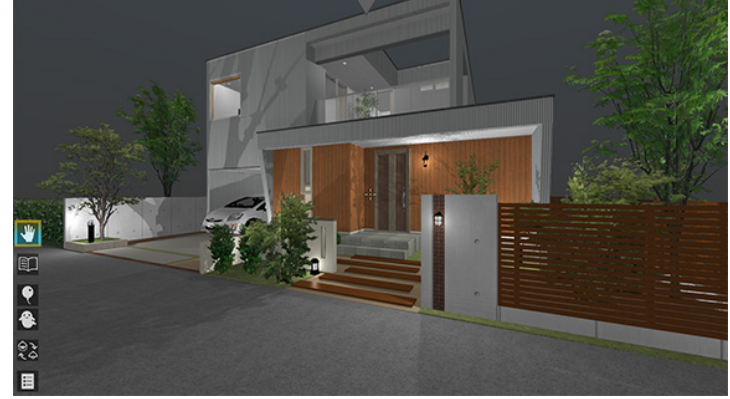

### **リンク**

データフォルダー内にサブフォルダーを作 成し、その中に複数の VR データを入れると、 プラン一覧にはリンクフォルダーが表示さ れます。

※ アイコンも変わります。

リンクフォルダーを選択すると、名前順で最 初に表示されるプランが開きます。

リンクフォルダーからプランを開いている 場合は、メニューに「リンク」が表示され、 ここからサブフォルダー内の他のプランに 切り替えることができます。 プラン一覧に戻ることなく、同一視点のまま 他のプランに移動が可能です。

※ リンクフォルダーからプランを開いたとき、サ ブフォルダー内のプランをすべてメモリ上に 読み込むため、大きいデータの場合はメモリが 不足する可能性があります。

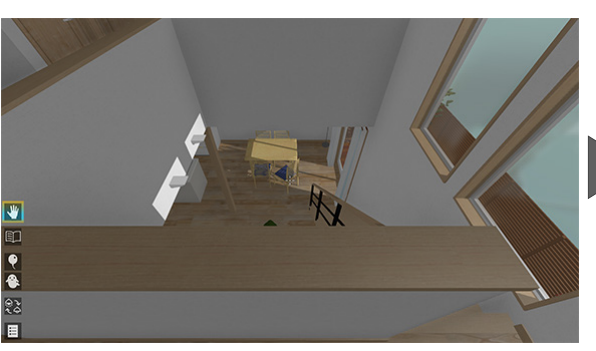

【プラン切り替え前の視点】

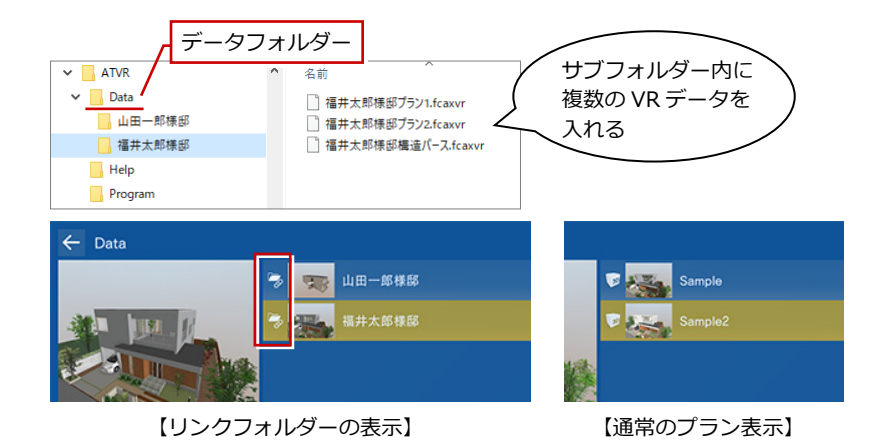

E ■ テレポート → 模型 ×۶ Ģ. ← 終了 サブフォルダー 内の他のプラン に切り替え 福井太郎様邸プラン1 福井太郎様邸プラン2 第三章 1 **VIIIIV** 同一視点で プラン変更 Ľ ۴ हत्त्वन  $\ddot{\bullet}$ æ

## **アクションコマンド**

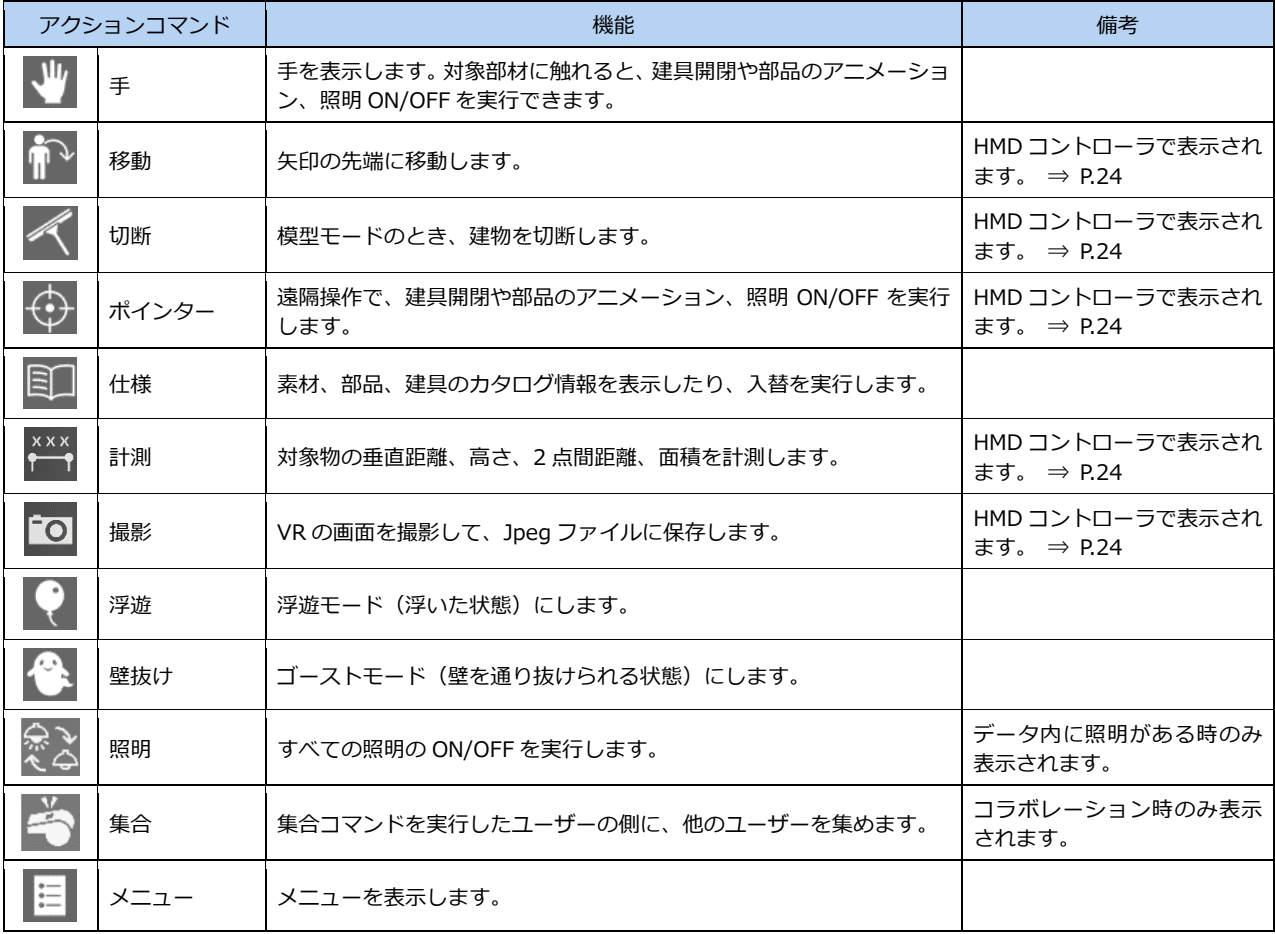

※ ホーム画面の「ツール」メニューの「オプション(機能)」で、一部のアクションコマンドを非表示にできます。

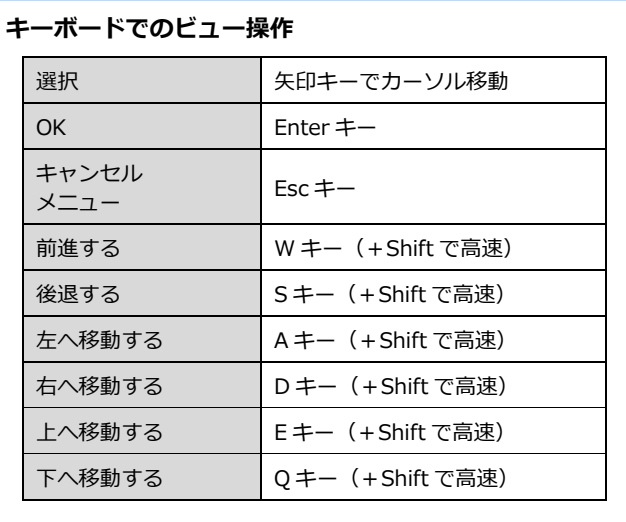

**HMD コントローラによる操作**

押しながら動かすと動作します。

#### **建具開閉、部品アニメーション**

アクションコマンドが「手」のとき、ドアや サッシを開閉したり、部品などのアニメーシ ョンを再生することができます。

※ 対象は、アニメーション情報を持つ 3D カタロ グ・Archi Master の部品・建具、カーテンシン ボル、掘りごたつシンボルです。

アクションコマンドが「手」のときは、対象部材 の前に立ち、その立体に触れた状態でトリガーを

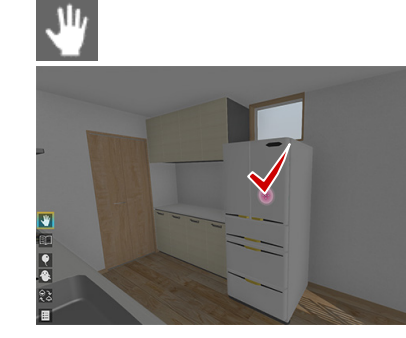

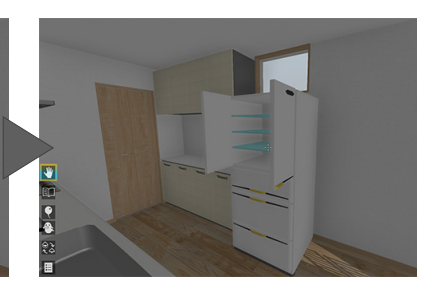

## 业 ķ 触れて握る 握りながら 開閉  $\bigoplus$  $\frac{1}{2}$ トリガー H で実行 ポインタ で指示

アクションコマンドが「ポインター」のときは、 右手にポインターが表示されます。対象物に合わ せてトリガーを押すと、自動でアニメーション動 作します。

遠隔操作で部材のアニメーションを実行したい際 に有効です。実行中、左手には釣り竿が起動して います。

⇒ P.24 参照

**移動**

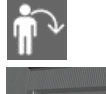

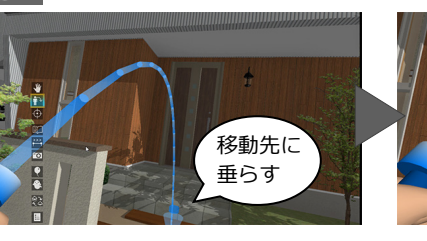

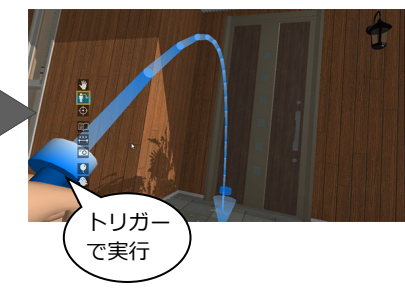

#### **切断**

※ HMD コントローラによる操作です。

※ HMD コントローラによる操作です。

に釣り竿が表示されます。

アクションコマンドが「移動」のとき、左手

釣り竿の先端を移動先に垂らしてトリガー を押すと、釣り竿の先端に移動します。

模型モードのときは、アクションコマンドに 「切断」が表示されます。

左コントローラのトリガーを押し、コントロ ーラを動かすと、断面を切った状態で模型を 確認できます。

左コントローラのトリガーを長押しすると、 切断位置を固定できます。

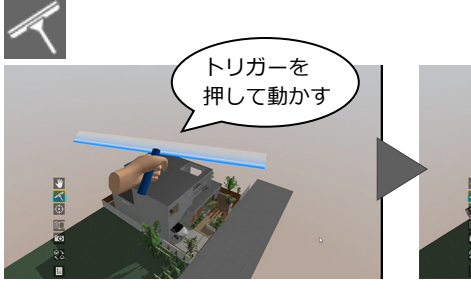

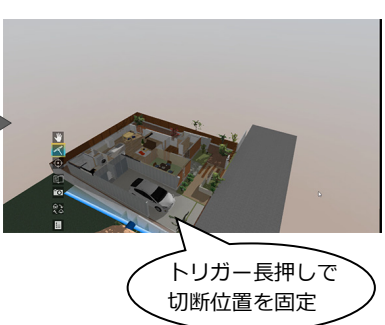

#### **照明 ON/OFF**

アクションコマンドが「手」のとき、照明を 点灯したり消灯したりできます。 部屋内の同一種類の照明が、同時に ON/OFF されます。

アクションコマンドの「照明」を使用すると、 すべての照明を一括 ON/OFF できます。 キーボードの 0 キーでも同様です。

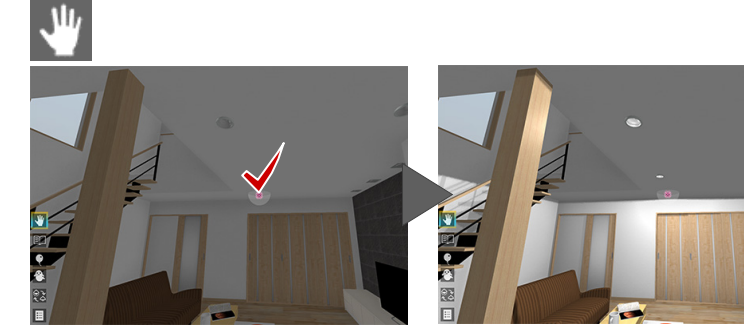

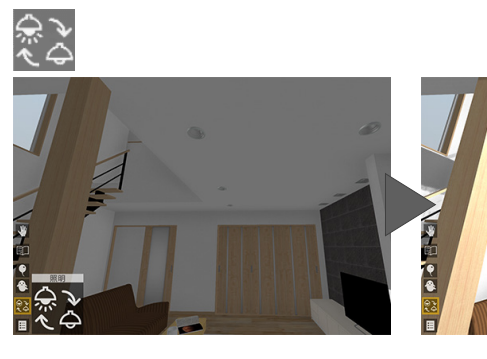

ポインター で指示

 $\bigoplus$ 

m

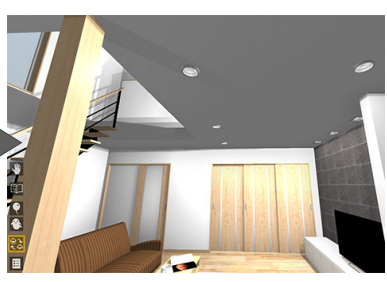

トリガーで ON/OFF

i.

-<br>調光:強

#### **HMD コントローラによる操作**

アクションコマンドが「ポインター」のときは、 アニメーションのポインターで照明を指示してト リガーを押下すると、部屋内の同一種類の照明グ ループの光源 ON/OFF が可能です。

また、ポインターで照明を指示してトリガーを長 押しすると、部屋内の同一種類の照明グループの 調光が可能です。つまみが表示されるので、コン トローラを左右に捻ってトリガーを押下すると確 定されます。

すべての照明を一括 ON/OFF したいときは、左手 の手元に「照明」アイコンが表示されるので、右 手のポインターで指示してトリガーを押します。

⇒ P.24 参照

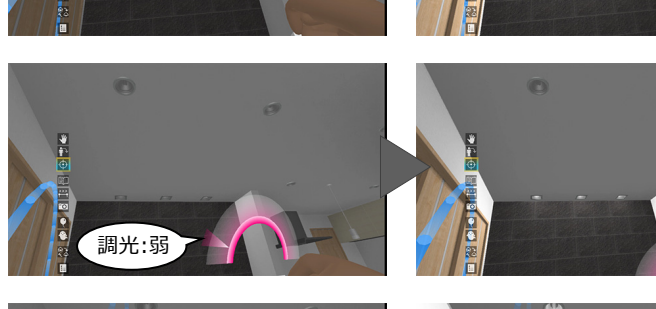

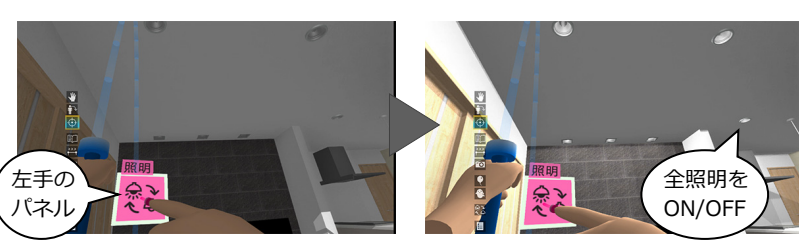

#### **カタログ表示**

アクションコマンドが「仕様」のとき、部材 を指示するとカタログ情報が表示されます。

- ※ 対象は、すべての 3D カタログ・Archi Master の素材(単色素材を除く)・部品・建具です。
- ※ 製品名(品名)、シリーズ名、メーカー名が表 示されます。

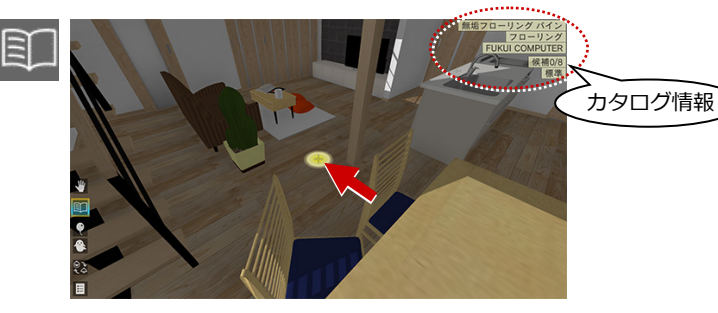

※ 類似建材などで代用している場合など、カタログ情報を非表示にしたい ときは、ホーム画面の「ツール」メニューの「オプション(機能)」にあ る「製品名を表示」を OFF にします。

#### **HMD コントローラによる操作**

「仕様」コマンド実行時には、右手に黄色ポインタ ーが表示されます。そのポインターで部材を指示 すると、部材のカタログ情報が手元に表示されま す。実行中、左手には釣り竿が起動しています。

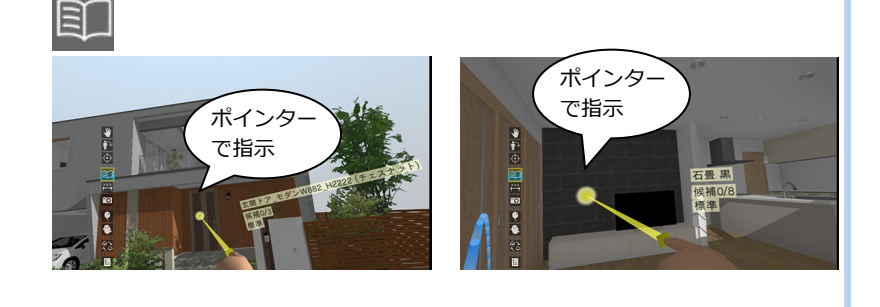

#### **建材入替**

⇒ P.24 参照

アクションコマンドが「仕様」のとき、入替 候補を設定した建材をクリックすると、順に 次候補に入れ替わります。

※ 出力時に一括入替マスタを設定した外観や部 屋は、対象の全部位の素材が一括で入れ替わり ます。一括以外のマスタの場合は、各部位ごと に個別入替になります。

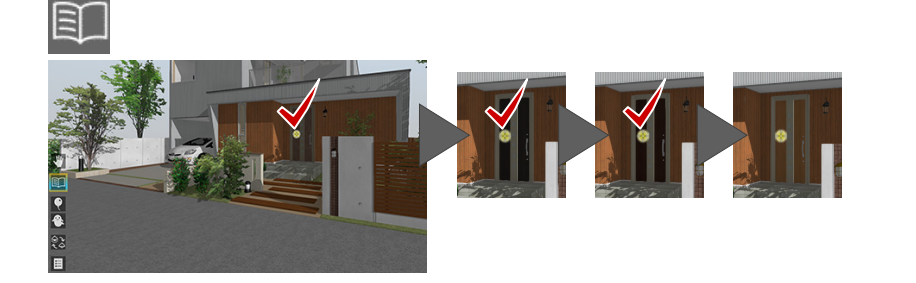

≹補4/8<br>0風モダン

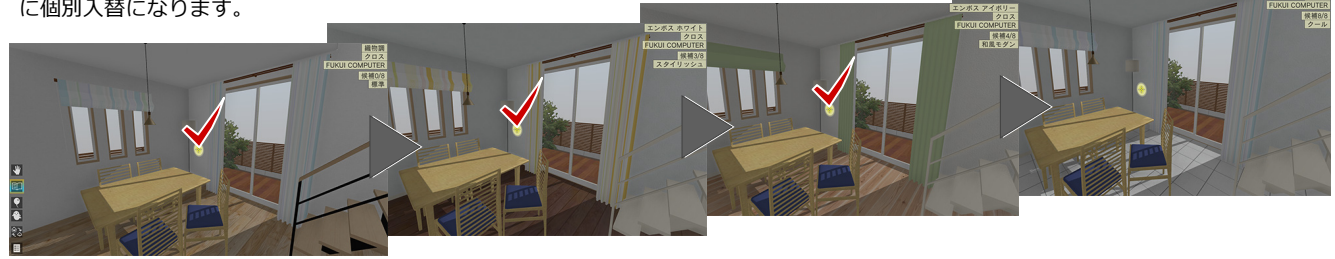

#### **HMD コントローラによる操作**

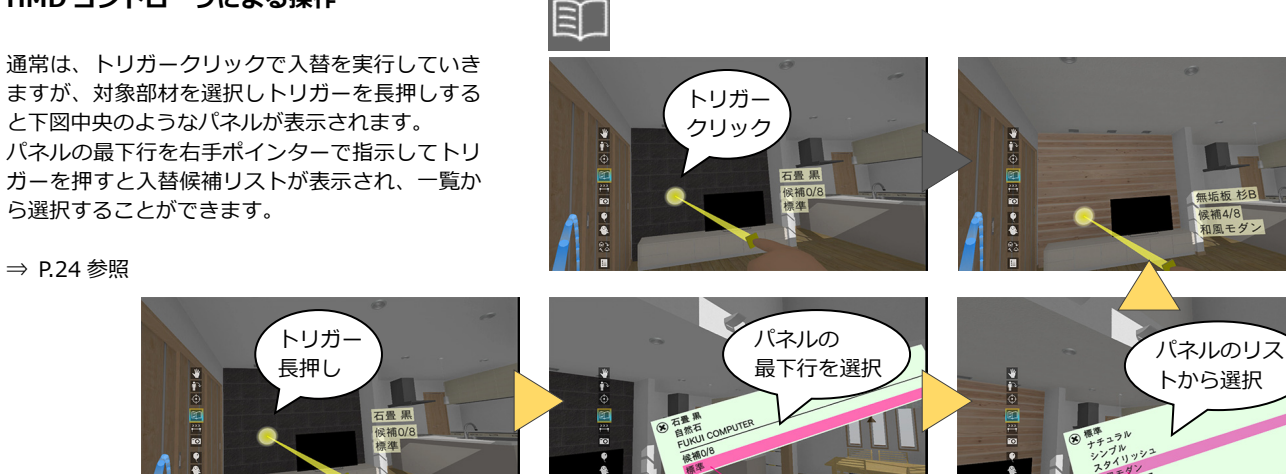

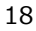

#### **計測**

※ HMD コントローラによる操作です。

アクションコマンドが「計測」のときは、左 手のパネルに計測方法が表示されます。右手 のポインターで使用する計測方法を指示し てトリガーを押下します。

#### **垂直距離**

**高さ**

ます。

右手のポインターで指示した面から垂直に 延ばした線が他の対象物に当たるまでの距 離が計測されます。トリガーを押すと計測値 が画面上に残ります。

対象物を右手のポインターで指示すると、立 ち位置から指定点までの高さが計測されま す。トリガーを押すと計測値が画面上に残り

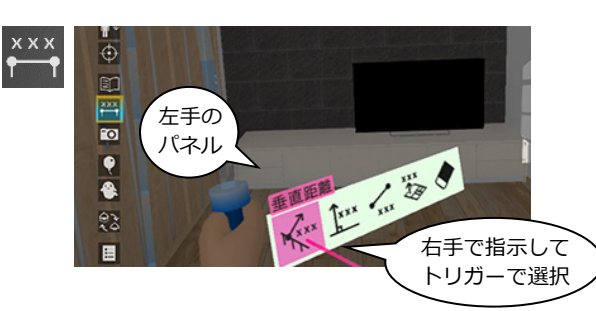

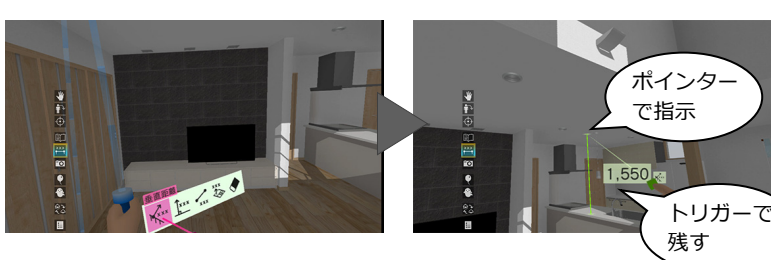

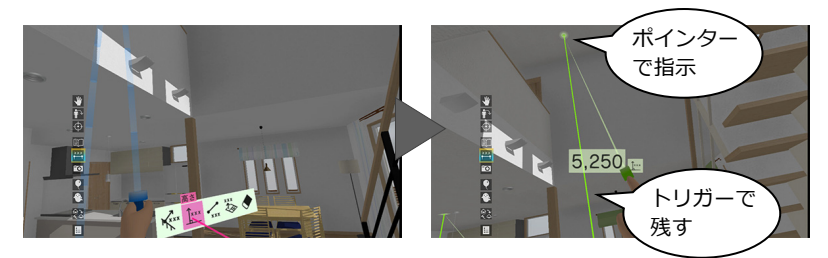

1点目

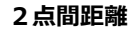

1 点目を右手のポインターで指示してトリガ ーを押し、2 点目をポインターで指示すると、 2 点間の距離が計測されます。トリガーを押 すと計測値が画面上に残ります。

#### **面積**

右手のポインターで指示したエリアの面積 が計測されます。トリガーを押すと計測値が 画面上に残ります。 ※「居室」のみ対象です。

#### **全削除**

画面上に残した計測値をすべて削除します。 ※ 画面上に残せる計測値は 3 つまでです。

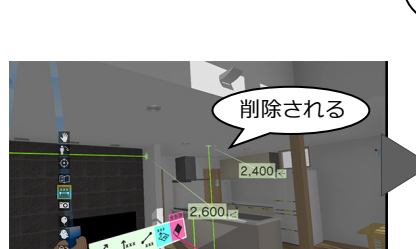

 $\blacksquare$ 

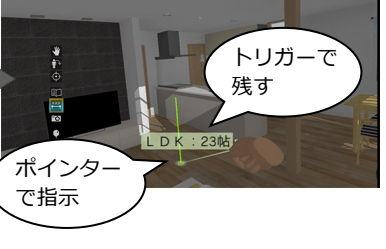

2点目

トリガーで 残す

 $2,600$ 

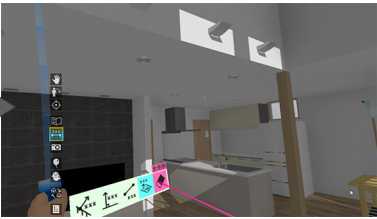

⇒ P.24 参照

※ HMD コントローラによる操作です。

アクションコマンドが「撮影」のとき、VR の画面を撮影して、Jpeg ファイルに保存で きます。

まず、左手のパネルから右手ポインターで写 真の種類を指示してトリガーを押します。 右手に写真フレームが表示されるので、撮影 したい位置に向けてトリガーを押すと、画像 が固定されてファイルに保存されます。

- ※ 再度トリガーを押すと固定が解除されます。
- ※ 撮影した画像は、ATVR のデータフォルダーの 「Outputs」フォルダーに保存されます。 ファイル名は、「(プラン名). (4 桁の連番).jpg」 となります。

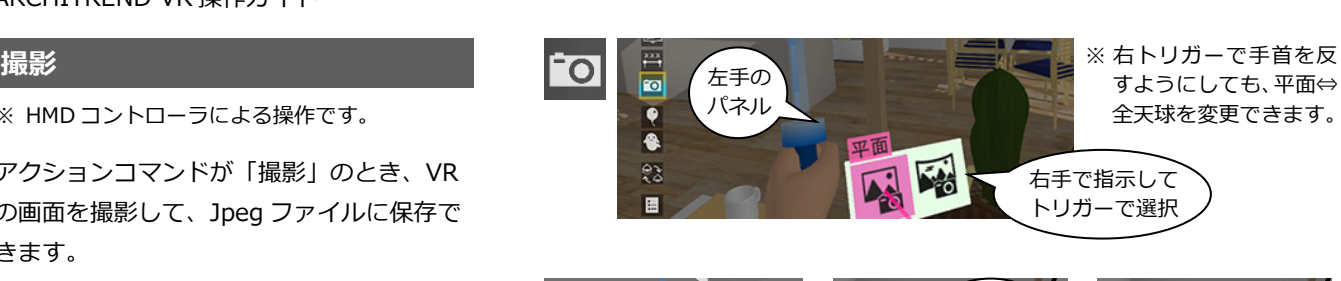

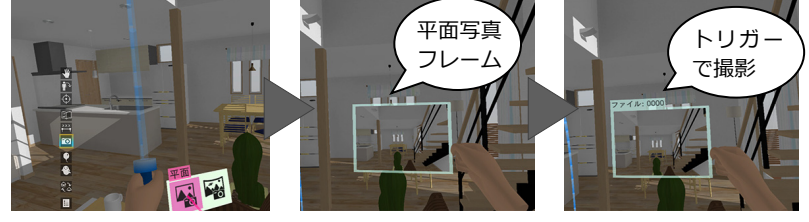

【平面】

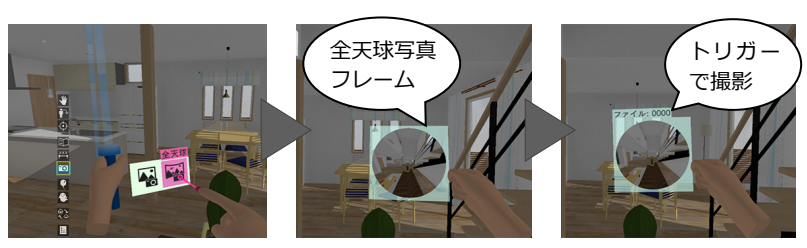

【全天球(パノラマ)】

#### **立ち位置表示**

⇒ P.24 参照

ヘッドマウントディスプレイで開始した場 合は、立ち位置にマーカーが表示されます。 意図する視点に移れなかったときは、立ち位 置に戻ってテレポートや移動(釣り竿)を実 行することで、より思い通りの視点に移行で きます。

※ テレポートモードでは常時 ON、模型モードで は常時 OFF となります。

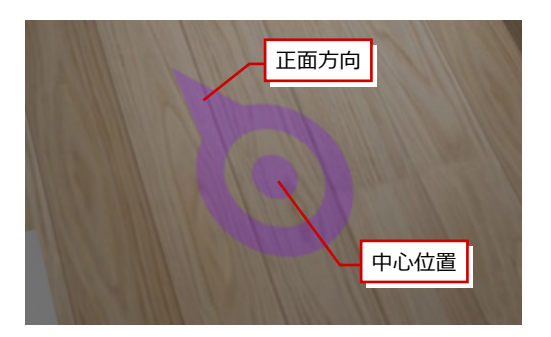

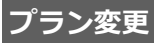

メニューから「終了」を選びます。プラン一 覧画面に戻り、別のプランを選びます。

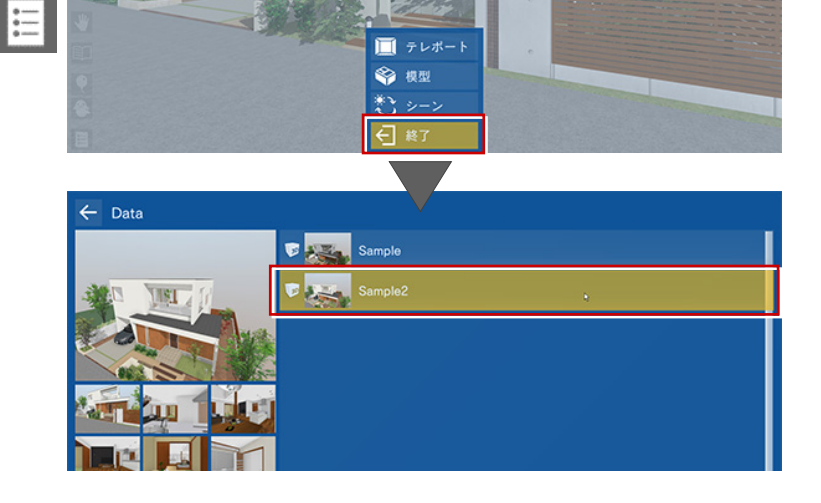

### **ビューワーの終了**

プラン一覧画面で、画面左上の「←」をクリ ック、または Esc キーを押して、タイトル画 面の「終了」を選びます。

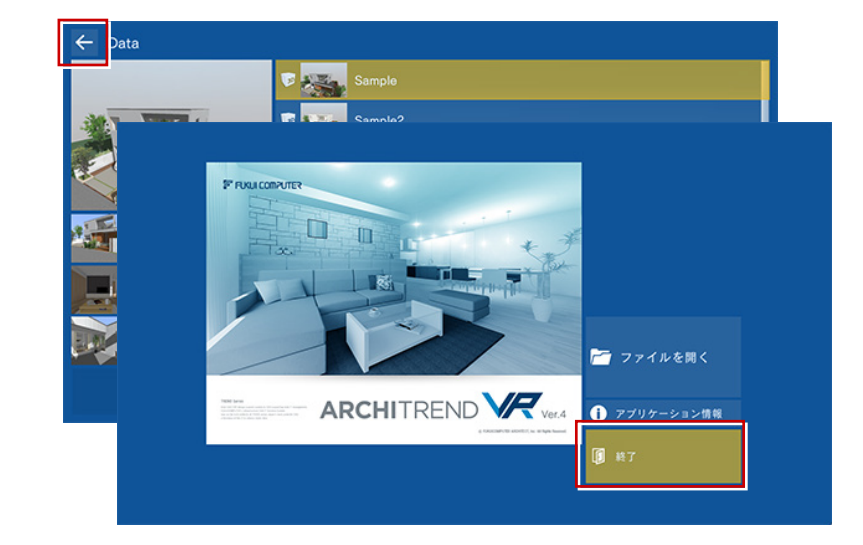

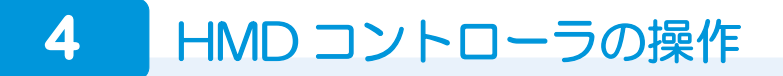

各種ヘッドマウントディスプレイにはコントローラが 1 組付属しています。ビューワー起動中は、コントローラにて操作する ことが可能です。

※ ヘッドマウントディスプレイを装着した状態でコントローラ操作が困難な場合には、オペレータの方がキーボード操作にて補助(視点切 替など)していただくことをお勧めいたします。

### **HTC VIVE Pro コントローラ**

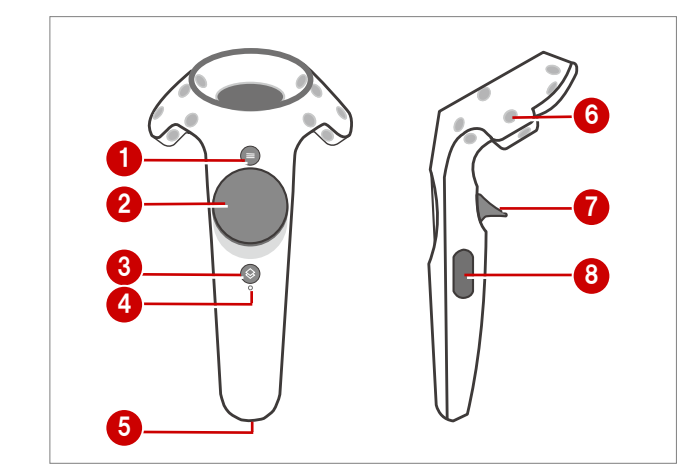

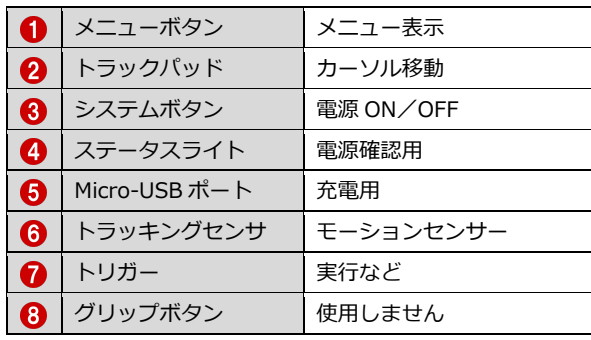

各コマンドは、左コントローラのトラックパッド上下で選択し、右コントローラのトラックパッド下で実行します。

※ 誤操作等でヘッドマウント内に Steam のメニュー画面が表示された場合は、左右どちらかのコントローラのシステムボタン 8 を押して 解除してください。

#### **【左コントローラ】**

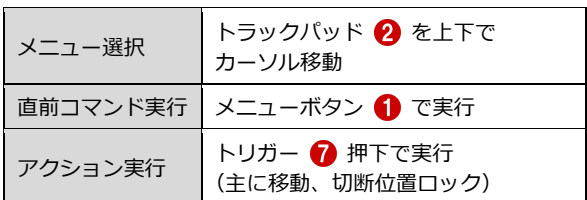

#### **【右コントローラ】**

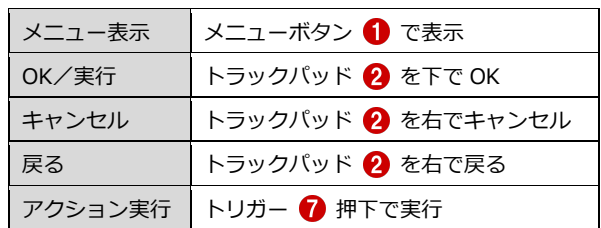

### **HTC VIVE Cosmos コントローラ**

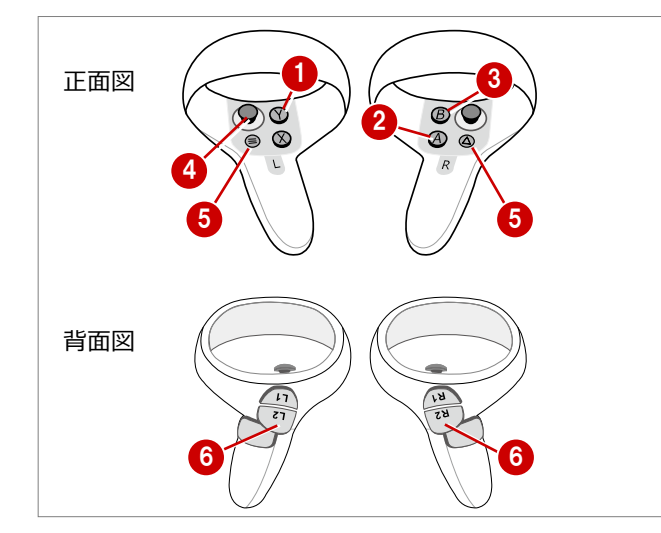

#### **【左コントローラ】**

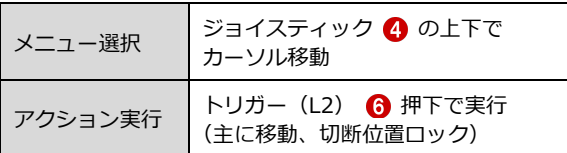

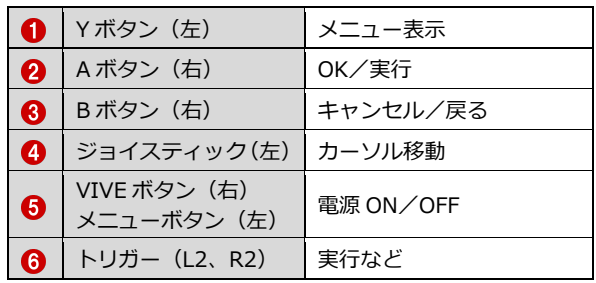

各コマンドは、左コントローラのジョイスティック上下で 選択し、右コントローラの A ボタンで実行します。

※ 誤操作等でヘッドマウント内に Steam のメニュー画面が表示 された場合は、左右どちらかのコントローラの VIVE ボタン (メニューボタン) 6 を押して解除してください。

#### **【右コントローラ】**

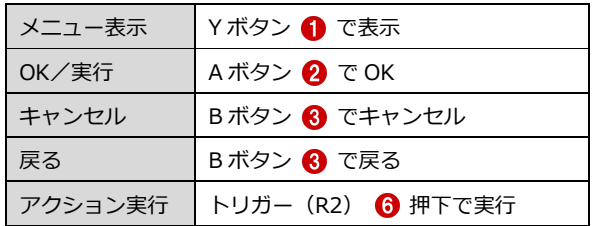

### **Windows MR コントローラ**

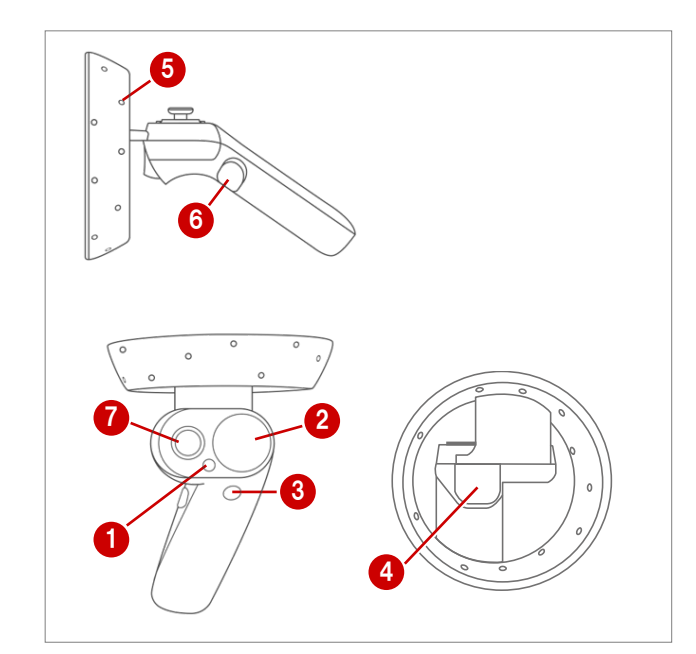

#### **【左コントローラ】**

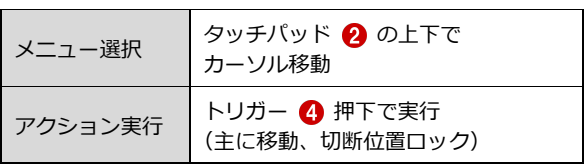

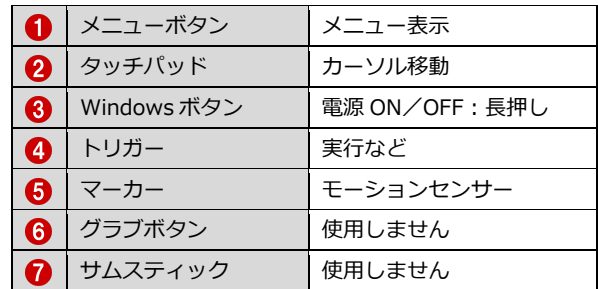

各コマンドは、左コントローラのタッチパッド上下で選択

し、右コントローラのタッチパッド下で実行します。

※ 誤操作等でヘッドマウント内に Steam のメニュー画面が表示 された場合は、左右どちらかのコントローラの Windows ボタン 8 を押して解除してください。

#### **【右コントローラ】**

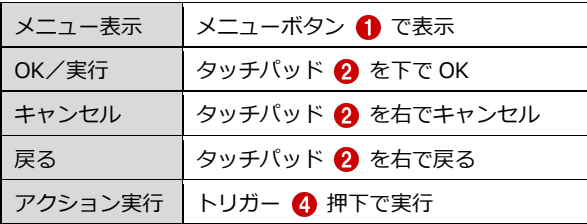

## **各コマンドのコントローラ制御一覧**

### **■ テレポートモード**

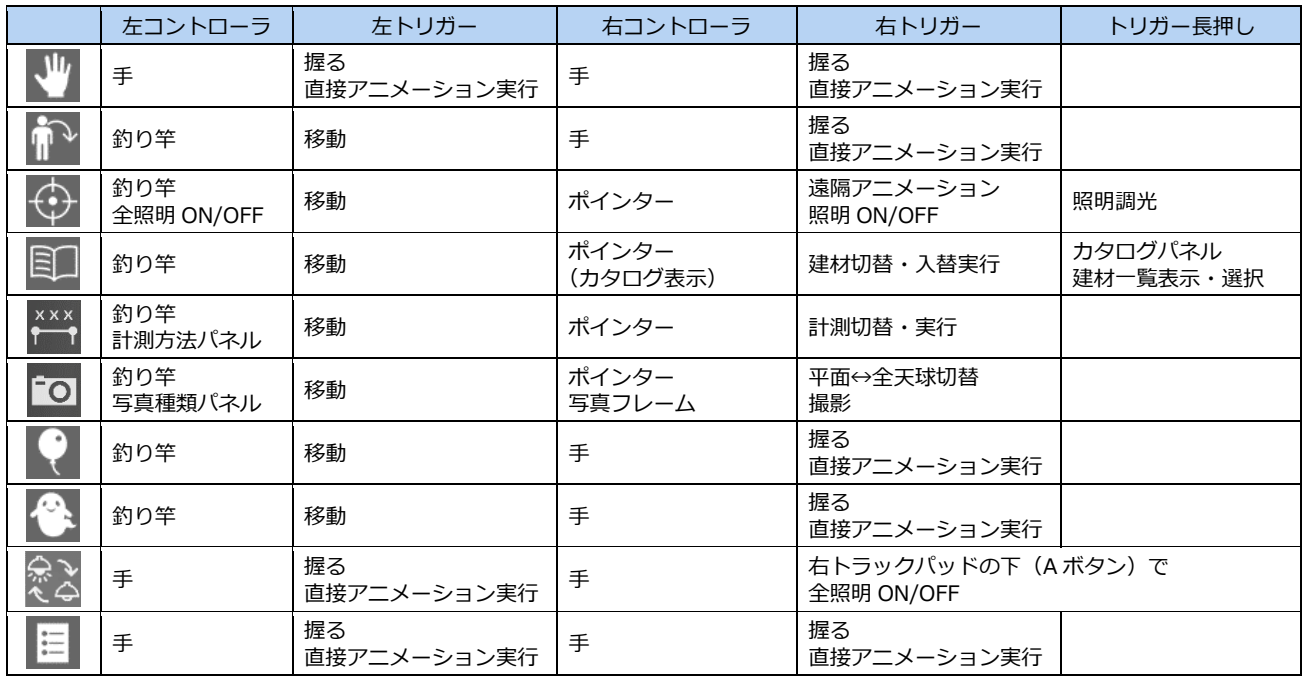

#### **■ 模型モード**

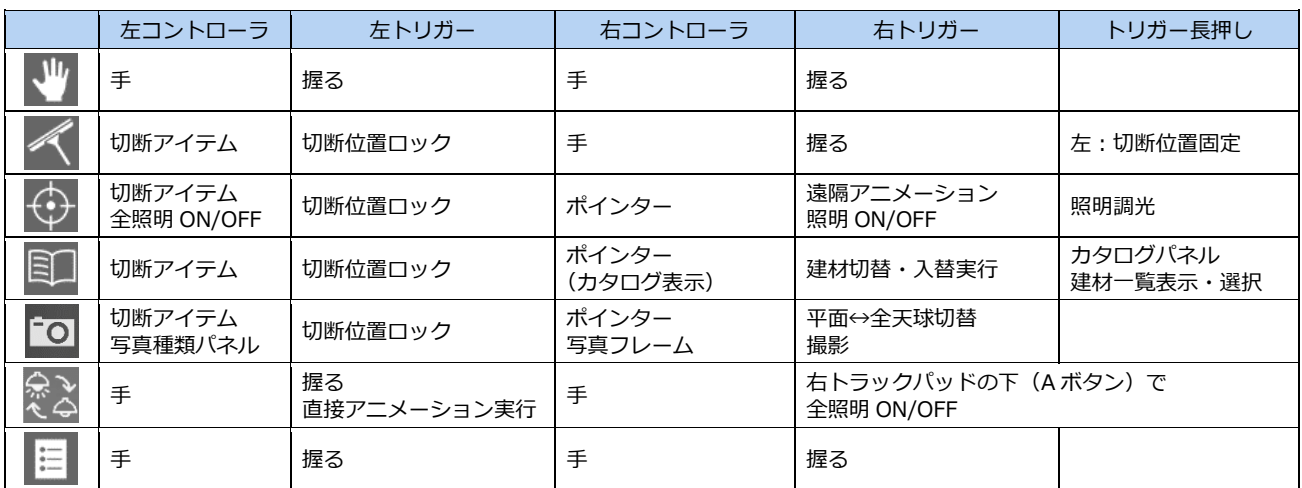

# **5** Xbox One コントローラの操作

Oculus Rift には Xbox One コントローラが付属しているタイプがあります。ビューワー起動中は、コントローラにて操作す ることが可能です。

※ ヘッドマウントディスプレイを装着した状態でコントローラ操作が困難な場合には、オペレータの方がキーボード操作にて補助(視点切 替など)していただくことをお勧めいたします。

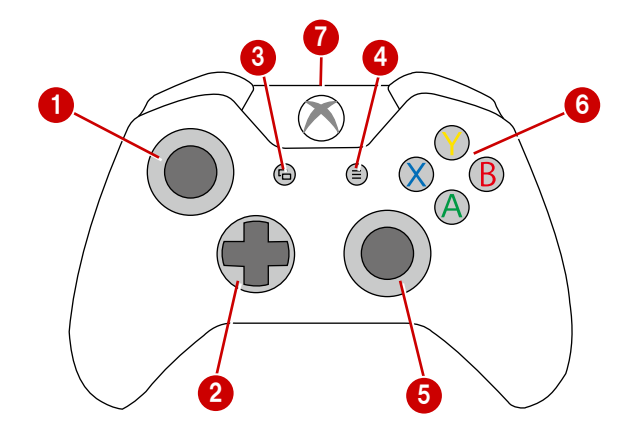

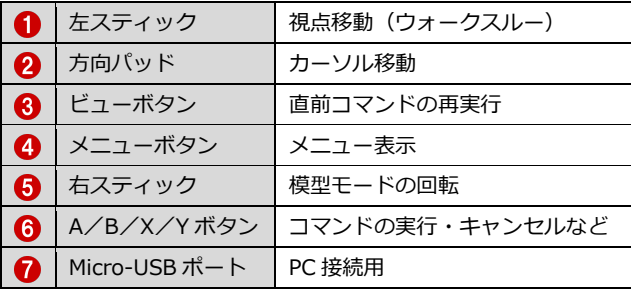

各コマンドは、方向パッド上下で選択します。A ボタンで実行します。

#### **【コントローラ操作】**

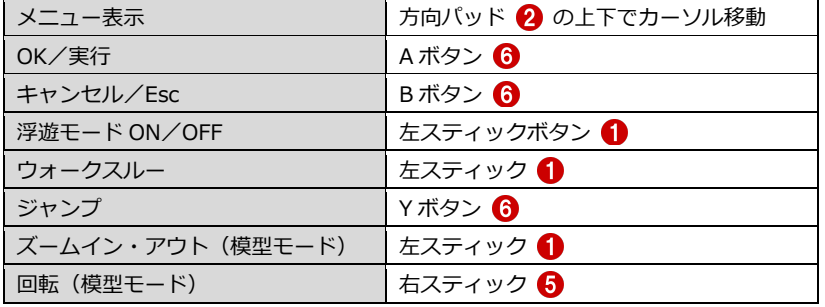

## **6** コラボレーション機能

コラボレーション機能とは、ネットワークを利用して、一つの VR 空間を複数のユーザーが同時に VR 体験する機能です。

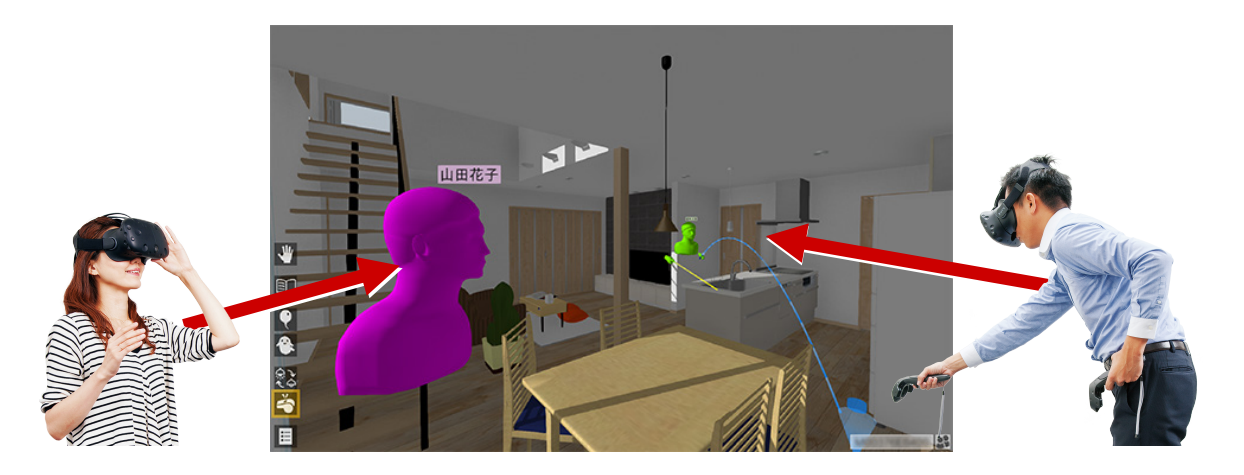

#### **■ アバター**

VR 空間では、コラボレーションしている他のユーザーの アバターが表示されます。

※ アバターの頭上に表示される「アバター名」と「アバターの色」 は、ホーム画面の「ツール」メニューの「オプション(コラボ レーション)」で設定します。 ⇒ P.10 参照

「ヘッドマウントディスプレイ」でコラボレーションして いるユーザーのアバターには「手」が表示されます。手に 持っている釣り竿やポインターも表示されます。

「モニターディスプレイ」でコラボレーションしているユ ーザーのアバターには「手」が表示されません。 【ヘッドマウントディスプレイ

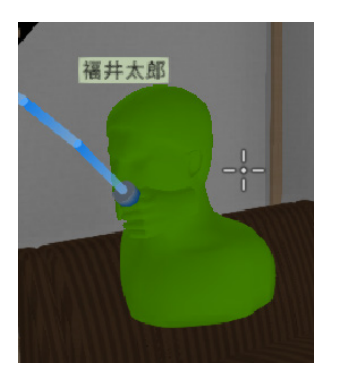

のユーザー】

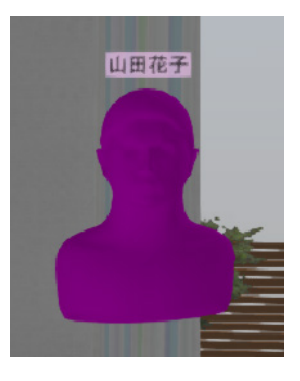

【モニターディスプレイ のユーザー】

#### **PC の事前準備**

**1コラボレーションに参加するすべての** PC を、同一 LAN 内に接続します。

コラボレーションで使用する同一の VR データを、参加するすべての PC の ATVR データフォルダーに格納します。 このときファイル名も同一にしてくださ い。

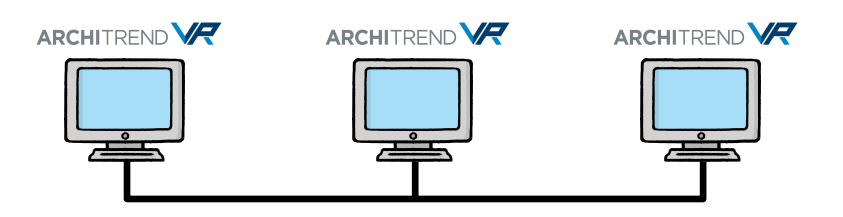

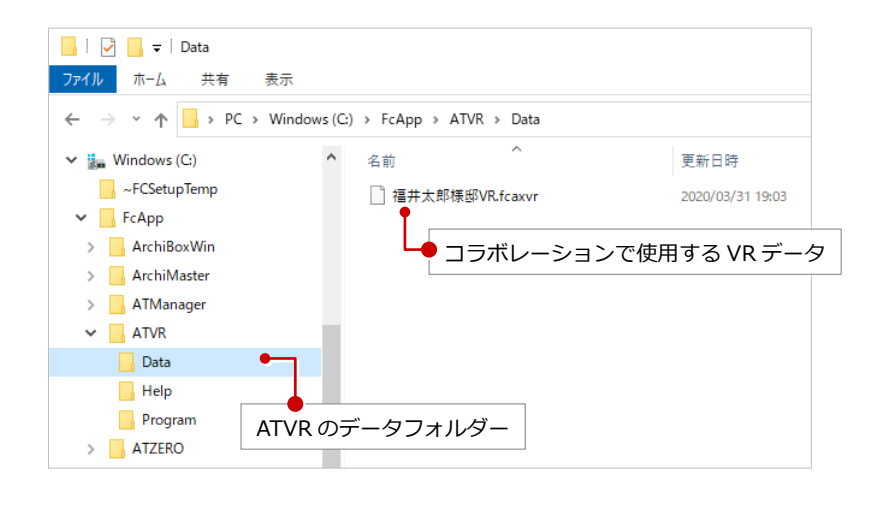

#### ホスト PC **ホストの設定 ARCHITREND ARCHITREND VR ARCHITREND** コラボレーションに参加する PC から「ホス ト(主催者)」となる PC を 1 台選択して、ホ スト PC の設定を行います。 **See ARCHITREND VR: ホーム**  $\overline{\mathsf{x}}$ **■ ホスト PC の ATVR を起動し、ホーム画** ファイル(E) ツール(I)  $\vec{J}$ (H) 面の「コラボレーション」で「LAN」を コラボレーション(C): ○ なし ◎ LAN 選択します。 データフォルダー(D): C:¥FcApp¥ATVR¥Data 参照(B). 2 「接続」で「ホスト」を選択します。 6個の項目 最終更新日時: 2020/03/31 19:03:00 ホスト PC のコンピューター名が表示さ 接続(N): ○ ゲスト ホストの指定(S)... 2 れます。 ● ホスト VR-Host-PC ホストの管理(G) ※ ホスト PC のコンピューター名は、ゲスト PC の設定で必要になります。 データフォルダーを開く(O) 出カフォルダーを開く(P) ヘッドマウントディスプレイで開始(E) モニターディスプレイで開始(M) ホスト PC マーニー マーニー デスト PC **ゲストの設定 ARCHITREND ARCHITREND ARCHITREND** ホスト PC 以外のコラボレーションに参加す п る PC は、すべて「ゲスト(参加者)」として л ゲスト PC の設定を行います。 **● ゲスト PC の ATVR を起動し、ホーム画 Ve ARCHITREND VR: ホーム**  $\equiv$  $\times$ ファイル(E) ツール(I) 1  $J(H)$ 面の「コラボレーション」で「LAN」を コラボレーション(C): ○なし ◎ LAN 選択します。 データフォルダー(D): C:¥FcApp¥ATVR¥Data 参照(<u>B</u>).. 2「接続」で「ゲスト」を選択します。 2 3 接続(N): 8「ホストの指定」をクリックします。 ホストの指定(S)...  $\overline{O}$   $\overline{n}$ ホストの管理(G) ホストを指定してください Ge #7kmt9#  $\vee$ 名前·IPアドレスまたはキー(N):  $\Box$ 「検索結果」に LAN 内のホスト PC のコン ヘッドマウントディスプレ 容欄にすると、すべてのホストを可能な範囲で検索します。 ピューター名が一覧表示されるので、使 <br>ホストのキーを管理者に問い合わせてください。 クリップボードから貼り付け(P) 用するホスト PC を選択して、「OK」をク 検索結果(R): 4 リックします。 VR-Host-PO **GARCHITREND VR: ホーム** ファイル(E) ツール(I) ヘルプ(H) コラボレーション(C): ○ なし ◎ LAN  $OK$ キャンセル データフォルダー(D): C:¥FcApp¥ATVR¥Data 参照(B). **6 選択したホスト PC のコンピューター名** 56個の項目 最終更新日時: 2020/03/31 19:03:00 が表示されます。 接続(N): ● ゲスト VR-Host-PC ホストの指定(S)...  $\bigcirc$   $\pi$ <sub> $\lambda$ </sub>  $\vdash$ ホストの管理(G)

ヘッドマウントディスプレイで開始(E)

データフォルダーを開く(O) 出力フォルダーを開く(P)

モニターディスプレイで開始(M)

#### **検索結果にホスト PC が表示されない場合は**

ゲスト PC の「ホストの指定」で、「検索結果」にホスト PC のコンピューター名が表示されない場合は、「キー」を利用してホスト PC を 指定します。

#### ■ ホスト PC での操作 (キーの取得)

ホスト PC で、「ホストの管理」をクリックし、「クリップ ボードにコピー」をクリックします。 コピーした「キー」を、ゲスト(参加者)に、メールなど で伝えます。

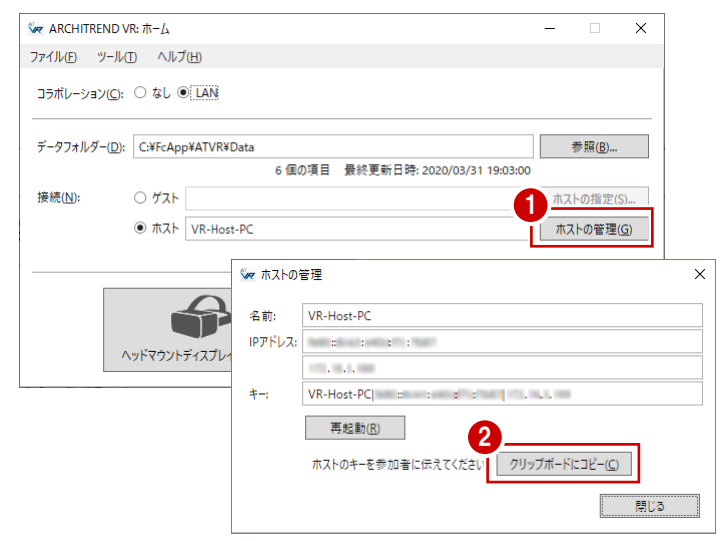

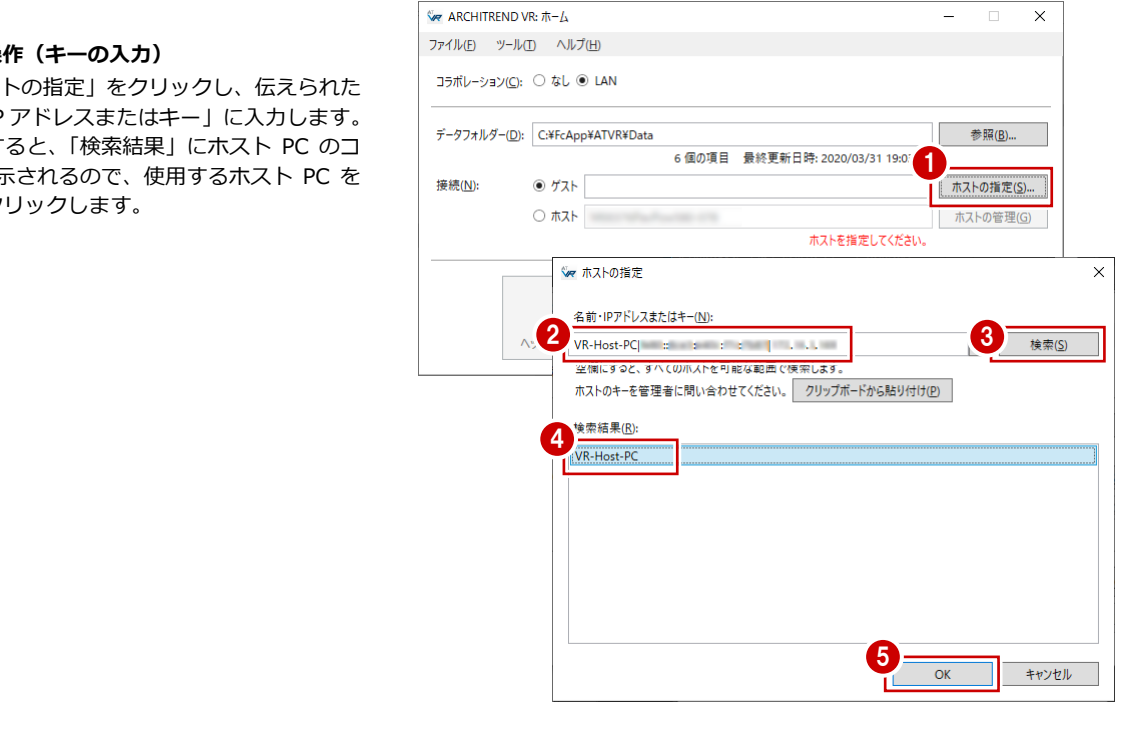

#### ■ ゲスト PC での操作 (キーの入力)

ゲスト PC で、「ホストの指定」をクリックし、伝えられた 「キー」を「名前・IP アドレスまたはキー」に入力します。 「検索」をクリックすると、「検索結果」にホスト PC のコ ンピューター名が表示されるので、使用するホスト PC を 選択して「OK」をクリックします。

コラボレーションに参加しているすべての PC (ホスト·ゲスト)で、 コラボレーション を実行します。

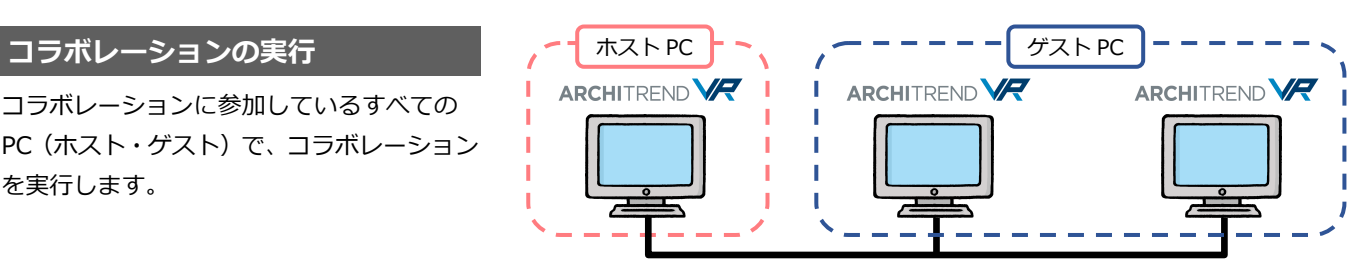

- 1 コラボレーション」に参加しているすべ ての PC(ホスト・ゲスト)で、 「ヘッドマウントディスプレイで開始」 または「モニターディスプレイで開始」 をクリックして VR を開始します。
- すべての PC で、「コラボレーション」を 選択します。

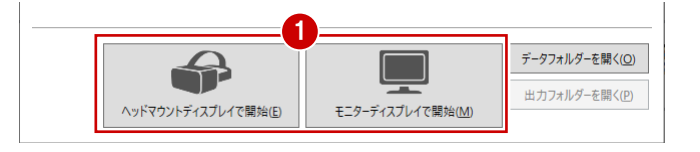

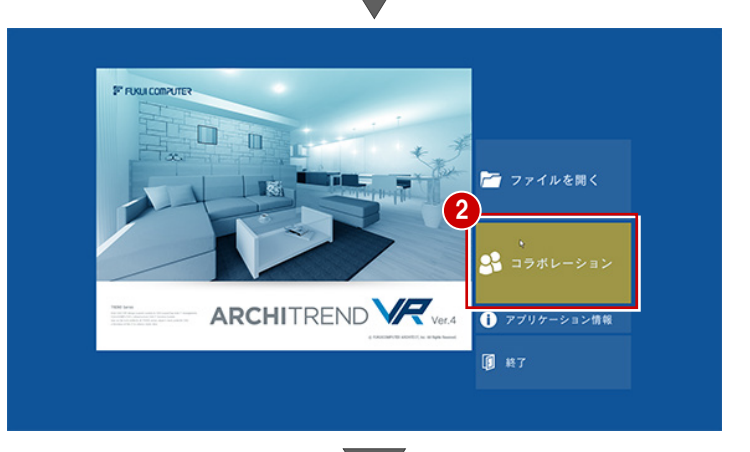

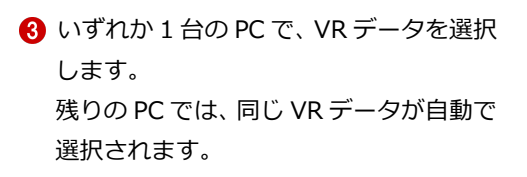

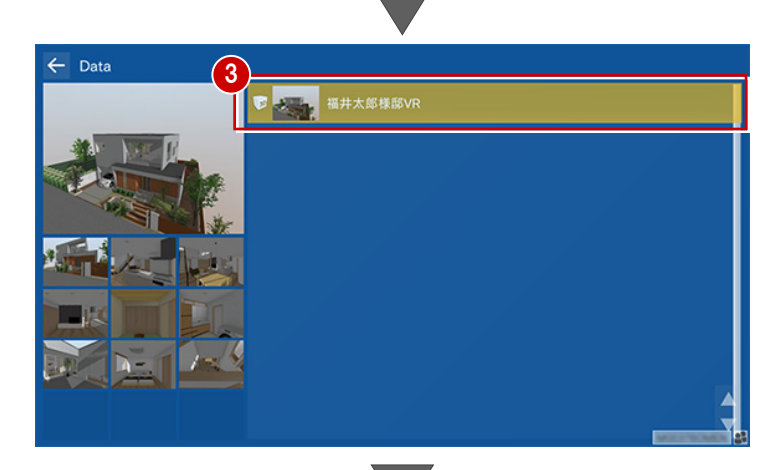

**4 コラボレーションした VR が実行されま** す。

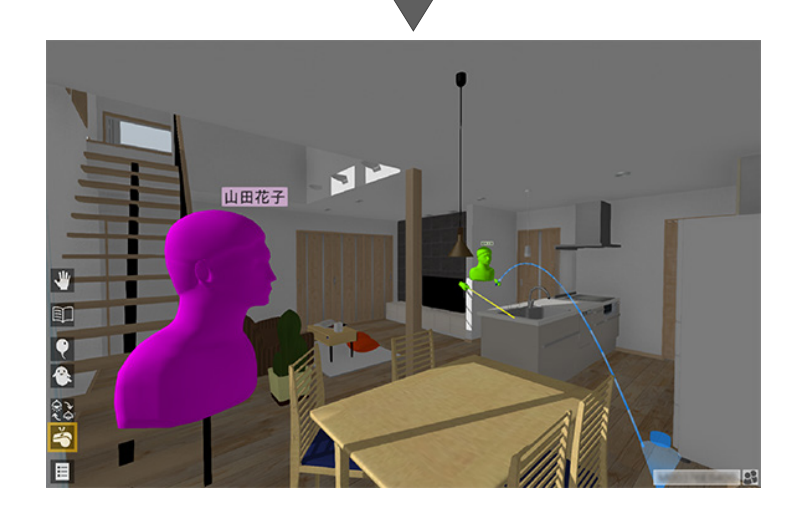

#### **コラボレーションの補足事項**

- ・ コラボレーションでは、すべてのアクションコマンドが実行可能です。模型モードも実行可能です。
- ・ コラボレーション中は、他のユーザーが計測した「計測値」を、同時に確認することができます。
- ・ 撮影した「写真」は、撮影したユーザーの PC に保存されます(ATVR のデータフォルダーの「Outputs」フォルダー)
- ・ いずれかの PC で VR データを選択しなおすと、他の PC の VR データも変更されます。
- ・ コラボレーション中に、離れた場所にいる相手と会話をおこなうには、Steam のボイスチャット機能などを利用すると便利です。

#### **「集合」コマンドについて**

コラボレーション時には、テレポートモードのアクションコマンドに「集合」コマンドが追加されます。

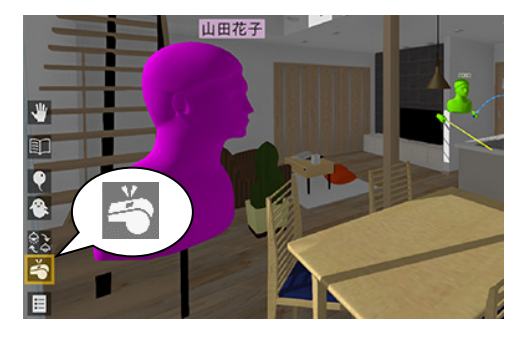

アクションコマンドが「ポインター」のときは、 左手のパネルにも表示されます。

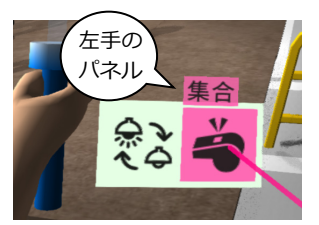

「集合」コマンドを実行すると、コラボレーション中のすべてのユーザーを強制的に、「集合」コマンドを実行したユーザーの側に集めます。 (テレポートモードのユーザーのみ。模型モードのユーザーは対象外) 強制的に集めるため、「集合」コマンドを実行するときは、他のユーザーに「一声かけてから」実行することをお勧めします。

# **7** Modelio から VR データ作成

ARCHITREND Modelio のプランデータからも ATVR のデータを作成できます。 ATVR で建材入替やシーン切替を行うには、あらかじめ Modelio 側で設定を行ってから VR データを作成します。

#### **視点を登録する**

Modelio で登録した内部視点・外部視点は ATVR の視点一覧に連携します。ATVR で視点を移動しやすくするため、Modelio で視点を登録しておくことをお勧めします。

※ 視点が未登録の場合でも HOME の視点は出力されます。

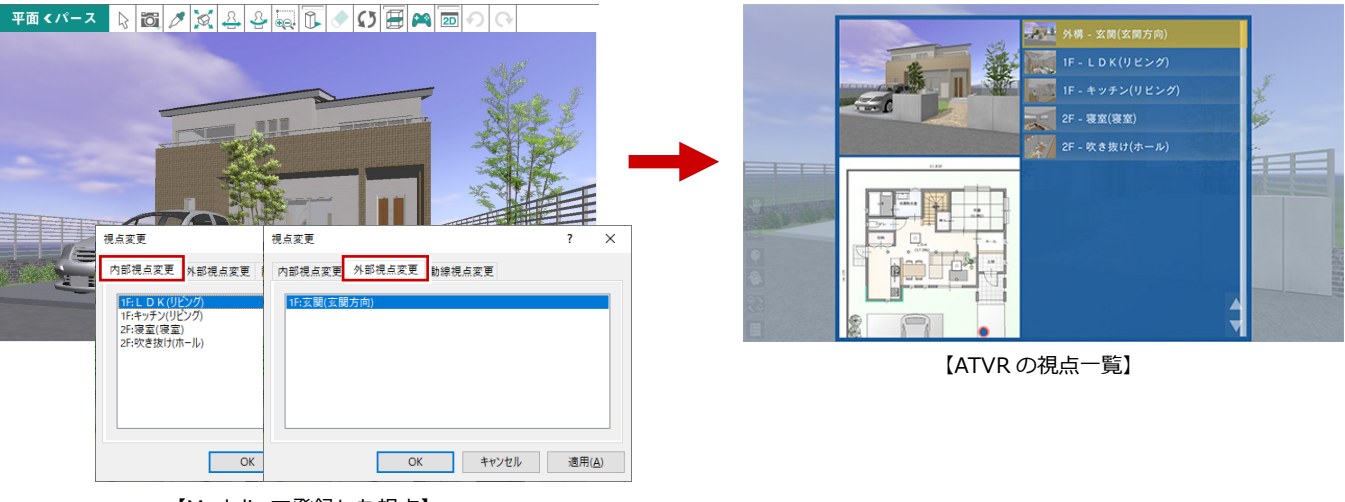

【Modelio で登録した視点】

#### **背景・光源を確認する**

Modelio の「共通設定:立体表示」で背景を「イメージ」以外に設定している場合は、ATVR の背景(朝・昼・夜)に連携し ます。「イメージ」の場合は、ATVR 固定の背景になります。

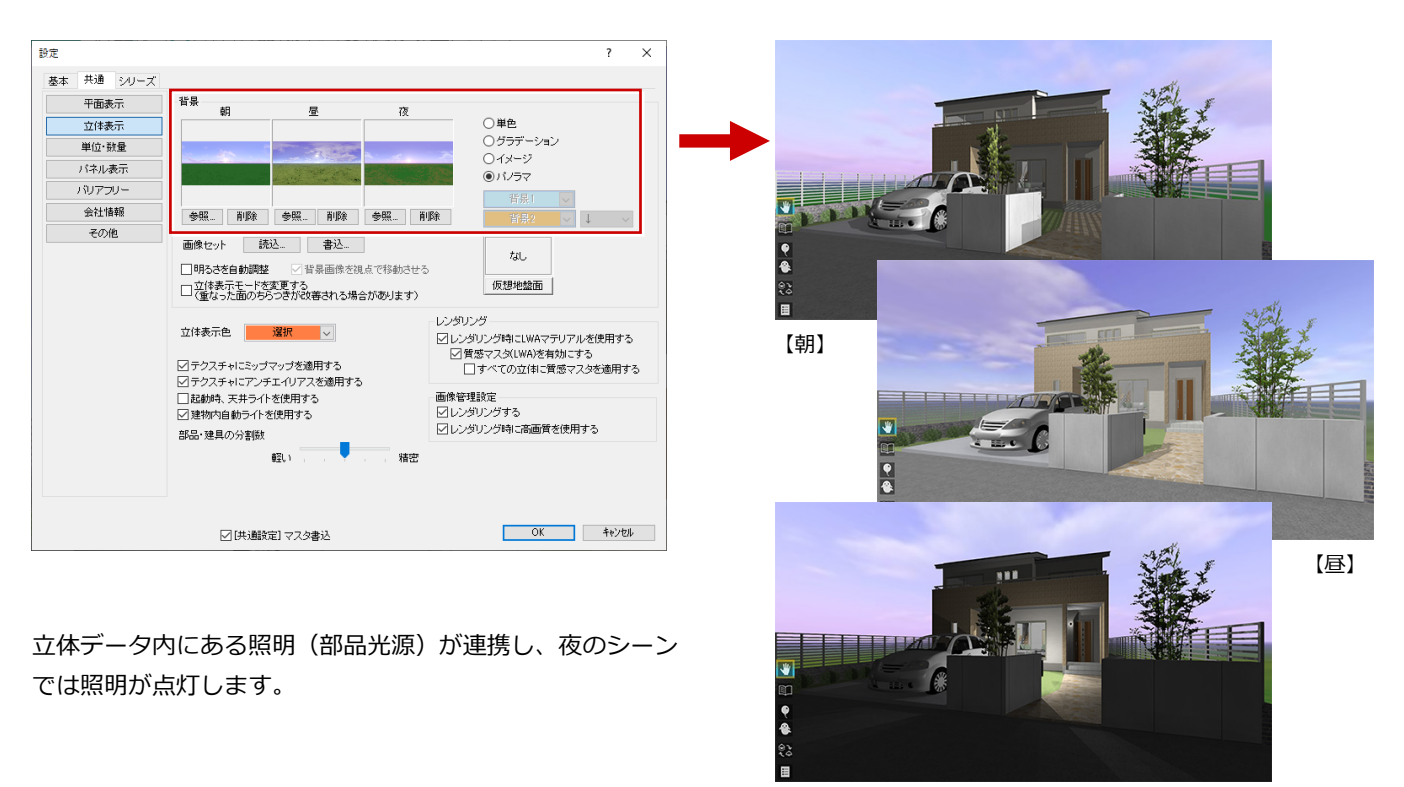

【夜】

#### **部品・建具の入替候補を設定する**

Modelio の「処理」メニューから「デー タ変換」の「ARCHITREND VR データ作 成」の「部品/建具入替設定」を選びます。

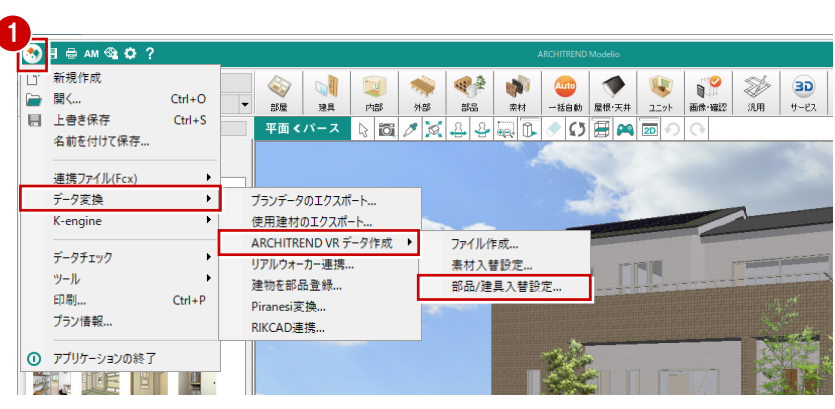

- **2 「VR設定」ダイアログのツリーから外部** または部屋を選びます。 外部または部屋に入力されている部品や 建具が「変更元」に表示されます。
- 6 「入替 1」のセルをダブルクリックします。
- 4「部品(建具)選択」ダイアログから入替 候補を選びます。
- 6 続けて次のセルをダブルクリックして、 他の候補も設定します(10 個まで)。
- **MA** VREGTE  $\overline{\mathcal{L}}$  $\times$ - 0 吹抜<br>- 0 吹抜<br>- 0 クローゼット<br>- 0 クローゼット<br>- 0 \*\* <br>■元と同じサイズになるものを選んでください。<br>■ **変更元 |→| 入替1 | 入替2 | 入替3 | 入替4 |** 3 –<br>∍o ホール<br>UB ÑЬ. | r-1レ<br>| 収納<br>| 洗面脱衣室<br>| 階段 A. **たま日出**  $\overline{\mathbf{x}}$ \* 建具選択<br><mark>(4) 3Dカタロク:com <u>スーサー</u> 分類 - 玄関ドア·引戸→ 玄関ドア → マ</mark> 材質 (すべひ<br>- <sub>メーカー</sub> FUKUI COMPUTER - マ <mark>メ</mark> ▽ | 表示 | ▼ 2 白和室<br>日<mark>玄関</mark> - × 製品 オリジナル玄関ドア  $\overline{y}$  ×  $\overline{z}$  +  $\overline{z}$  + ▶ X 詳細検索 × オリジナルカタログを選択 ー<br>オプション違い Г  $-$ Ш Ш 両袖 4 両開<br>親子 W **TY** -<br>玄関ドア モダン 玄関ドア モダン 玄関ドア 木調… 玄関ドア木調。 玄関ドア 木調 玄関ドア木調 分類 玄関ドア·引戸>玄関ド) Ì **∧−刀−**<br>製品<br>最名<br>サイズ外法<br>サイズ内法 rokol Comrolek<br>オリジナル玄関ドア<br>玄関ドア\_モダンW882\_H<br>W 882.0 × H 2222.0 -<br>22 (チェスナット) w 837.0 × h 2197.0 立体確認 12個の項目 性能·積算 詳細参照 | OK | キャンセル \* VR設定  $\overline{?}$  $\overline{\mathbf{x}}$ 変更元 -<br>司じサイズになるものを選んでください。<br>「**元 |→| 入替! <u>|……入替?</u>」** : □ 吹抜<br>: □ 吹抜<br>: □ クローゼット<br>: □ クローゼット <u>ままます。<br>要更元 → |</u> 入替3 入替4 5 □日階 ar<br>] LDK<br>] ホール<br>] UB 同様に登録 ⌒ ® 雨

■ 入替マスタ登録 ■ <mark>削除 ■ カテ-パリエーション ■ ■ OK ■ ■ キャンセル</mark>

カラーバリエーションに登録され ている別の色に入れ替えます。

6 同様にして、入替を行いたい部品・建具 すべてに入替候補を設定し、「OK」をク リックします。

#### **部品・建具の入替設定について**

- ・ 入替候補を設定できるのは、3D カタログ建材 のみです (AM 建材は不可)。
- ・ 部屋内に同じ部品が複数配置されている場合 は、1 つの入替候補の設定にまとめられます。 ・ 入替候補が多いほど、出力時に時間を要しま
- **A VREAR**  $\overline{\phantom{a}}$  $\bar{x}$ …<br>なるものを選んで  $\lambda$ | 変更元 ||→| 入替1 | 入替2 | 入替3 | 入替4 ||∧  $\overline{1}$  $\mathbb{R}$  $\mathbf{E}$ **Contract Contract**  $\overline{1}$ تقوضع الأوضع  $6$ 入替マスタ登録 削除 キャンセル

選択した候補を 削除します。

 $\sqrt{2}$ 

す。

#### **素材の入替候補を設定する**

素材の入替候補は 3D カタログマスタで設定 します。 ⇒ P.5 参照 Modelio では、外観および部屋グループごと に、使用する素材入替マスタを設定します。

- Modelio の「処理」メニューから「デー タ変換」の「ARCHITREND VR データ作 成」の「素材入替設定」を選びます。
- **2 「VR 素材入替設定」ダイアログで、使用** する素材入替マスタを設定し、「OK」を クリックします。

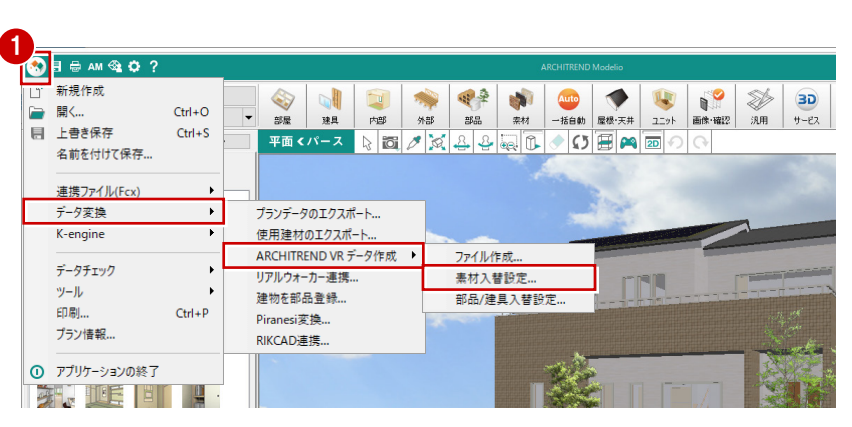

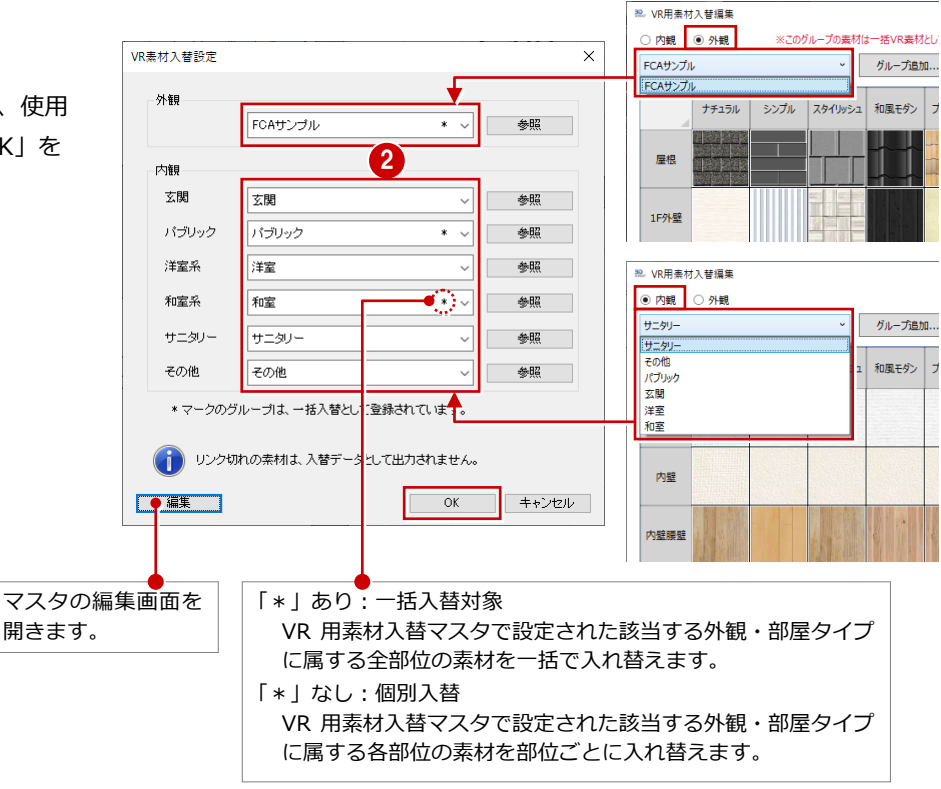

#### **内観の部屋グループについて**

部屋グループに属する Modelio の部屋タイプは次のとおりです。

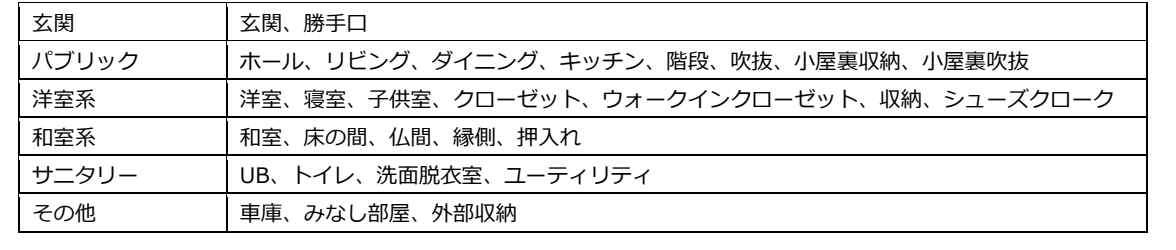

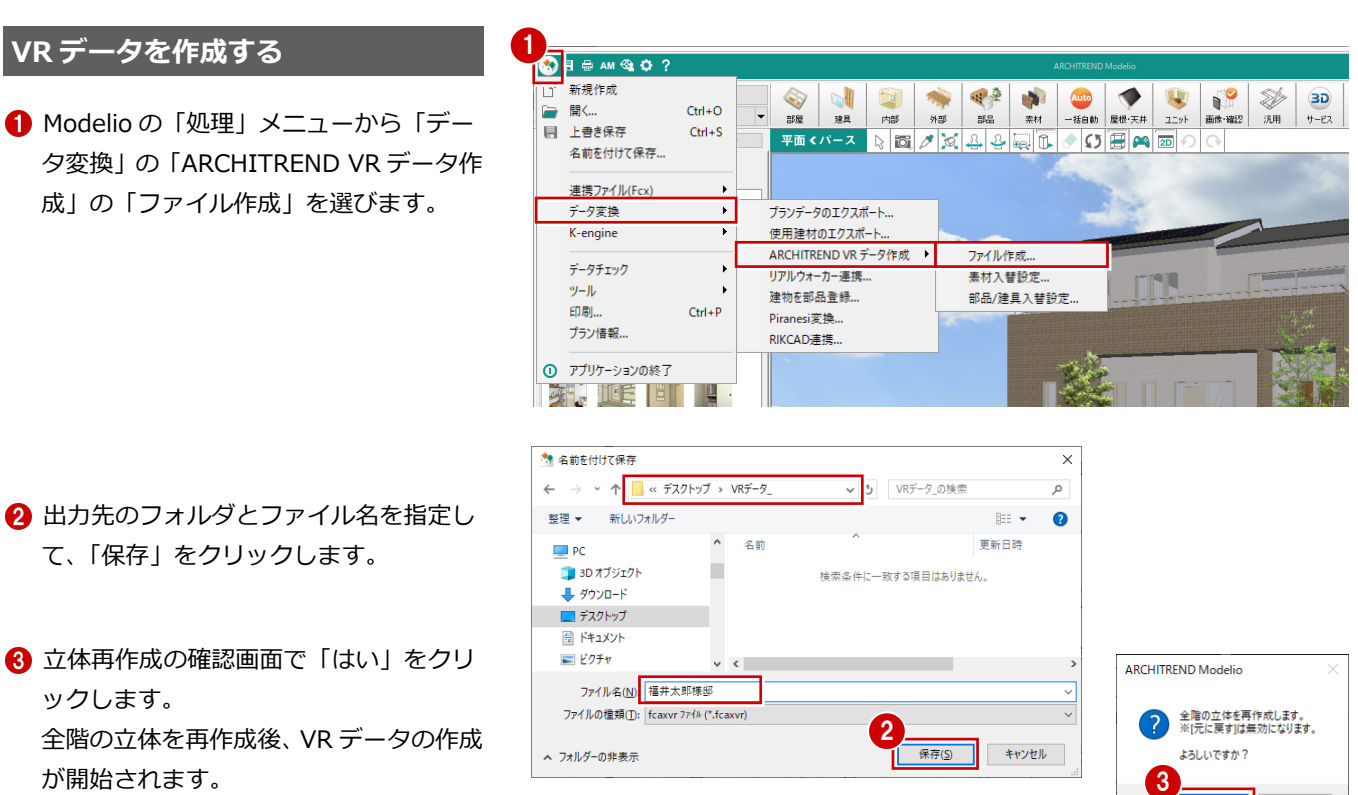

作成が終了したら、確認画面で「OK」を クリックします。

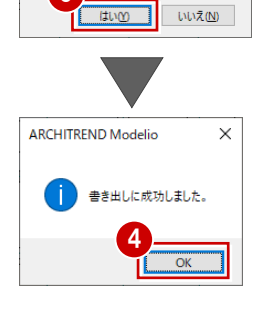